# **Userguide**

# **NSL-Online Portal Betreiber**

# **Siemens AG Smart Infrastructure**

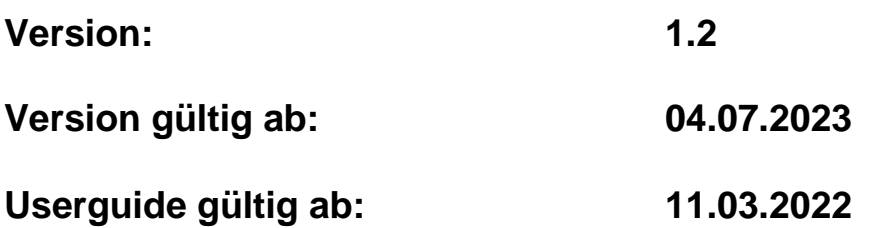

## **Hinweis:**

Detailinformationen zur Umstellung der Zugangsvariante (Migration) sind in **Abschnitt 3** dieses Dokumentes beschrieben.

© 2023 Siemens AG Version 1.2 Seite 1 von 59

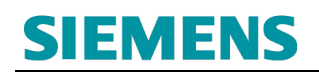

## **Historie**

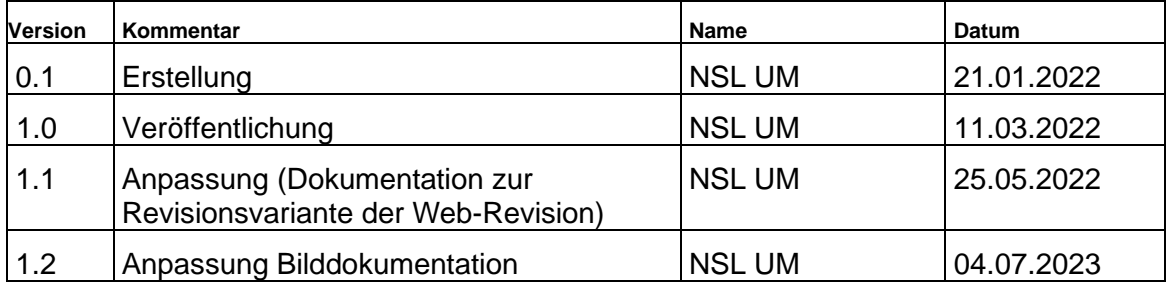

# **SIEMENS**

## Inhaltsverzeichnis

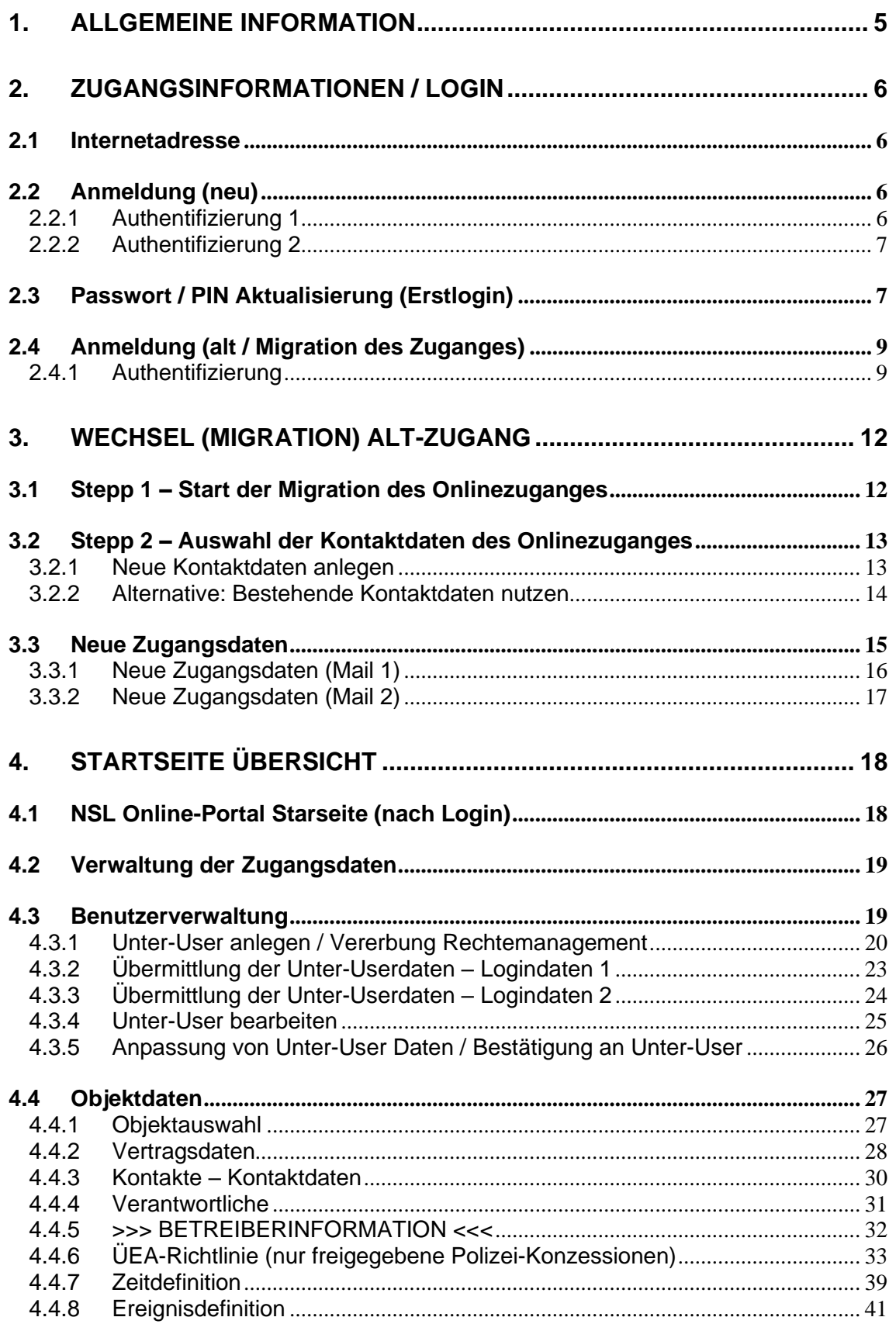

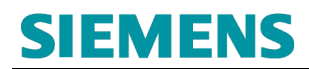

## **RC-DE SI RDE SV DSC ASO**

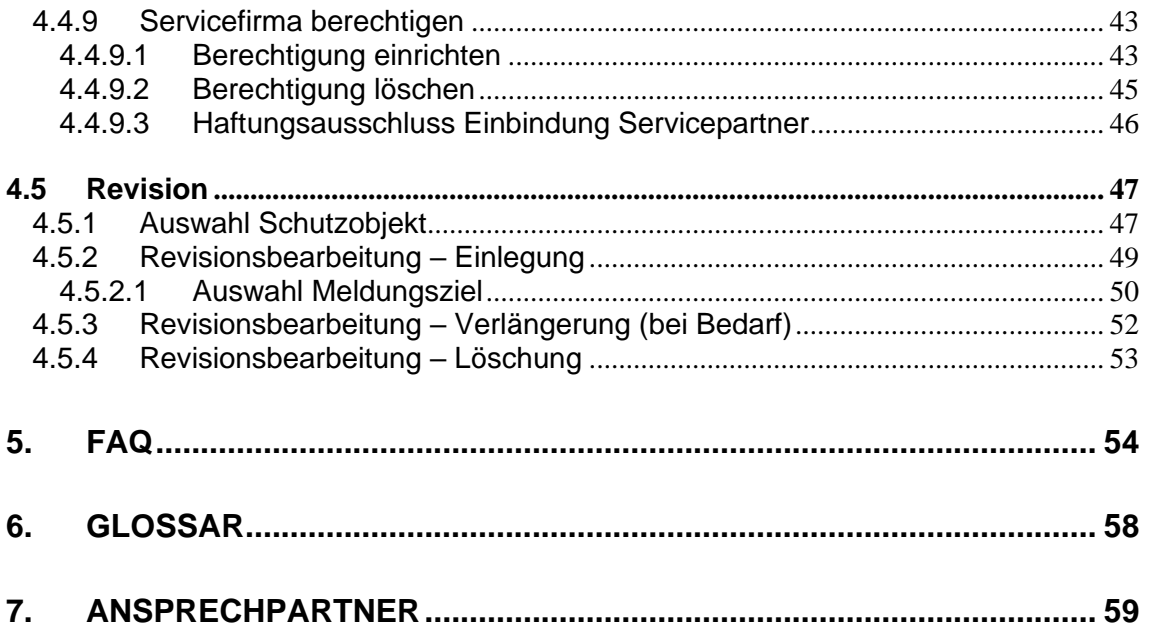

## <span id="page-4-0"></span>**1. ALLGEMEINE INFORMATION**

Über die Onlineplattform des Siemens *NSL-Portals* werden unterschiedliche Inhalte und Dienstleistungen dem Betreiber des durch Siemens überwachten Schutzobjektes zur Verfügung gestellt.

Die für den Betreiber relevante Kontaktpflege von notwendigen Informationen zur Durchführung der *Betreiberinformation* ist ein elementarer Bestandteil zur Nutzung des Onlinemediums.

Im Rahmen der Betreiberinformation erfolgt eine unmittelbare Information an den/die hinterlegten Kontakt(e), um bei Ausfall der Übertragungswege (Leitungswege) das unmittelbare Einrichten von Ersatzmaßnahmen (z. B. einer Brandwache) zu ermöglichen.

Darüber hinaus werden weitere Inhalte zum Schutzobjekt angeboten:

- **Objektdaten**
- **Vertragsdaten**
- **Kontakte**
- **ÜberfallEinbruchAnlagen Definition und Kontaktpflege (ÜEA)**
- **Zeitdefinitionen**
- **Ereignisdefinitionen**
- **Revisionsbearbeitung**
- **Servicepartnereinbindung**
- **Revision**

## <span id="page-5-0"></span>**2. ZUGANGSINFORMATIONEN / LOGIN**

Zur Nutzung der nachfolgend beschrieben Onlineinhalte ist der *Erstzugang* zum Siemens Notruf- und Serviceleitstellen Portal (NSL-Portal) erforderlich.

Der Erstzugang wird im Rahmen der Aufschaltinformation vorbereitet und auf dem Postweg an die Adresse des Siemens *Auftraggebers (Betreiber)* übermittelt.

## <span id="page-5-1"></span>**2.1 Internetadresse**

Das NSL-Portal über nachfolgenden Link erreichbar:

<https://www.nsl.siemens.de/Siemens/index.htm>

## <span id="page-5-2"></span>**2.2 Anmeldung (neu)**

## <span id="page-5-3"></span>**2.2.1 Authentifizierung 1**

Für die Anmeldung auf der NSL-Portal Onlineplattform sind nachfolgende Daten erforderlich:

- Organisation *Konzessionskürzel z. B. FWD* • Benutzername *Meldestellen\_ID z. B. FWD-123456*
- Passwort *persönlich vergeben oder temporär*

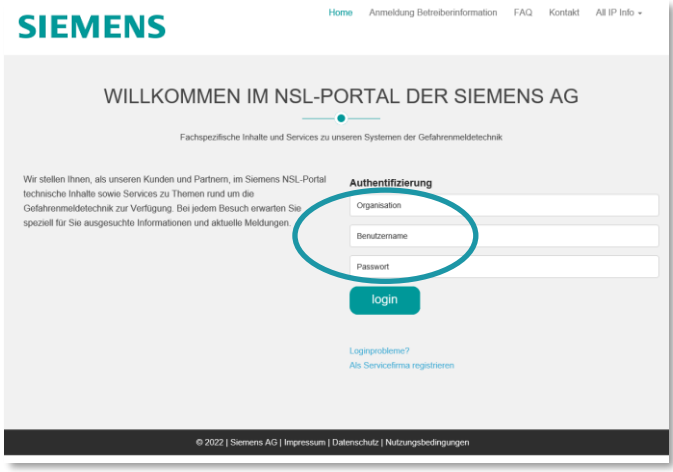

Abb1: Startseite Siemens NSL-Portal / Authentifizierung 1

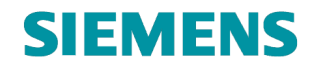

## <span id="page-6-0"></span>**2.2.2 Authentifizierung 2**

Nach erfolgreicher Authentifizierung 1 erfolgt unmittelbar die Authentifizierung 2:

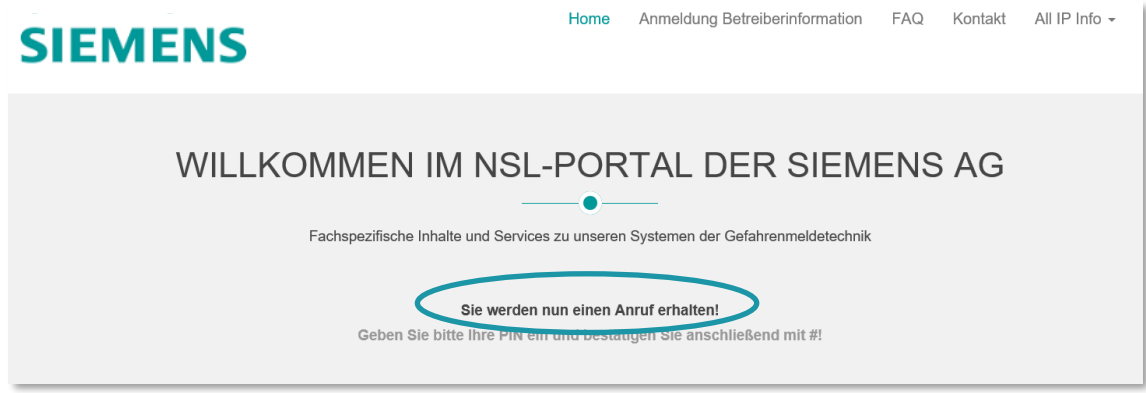

Abb2: Weiterleitungshinweis zur Authentifizierung 2

Auf Grundlage der hinterlegten Rufnummer des Nutzers erfolgt eine zusätzliche, telefonische, zweite Authentifizierung.

Nachfolgende Daten sind erforderlich:

• Telefon-PIN *persönlich vergeben oder temporär*

## <span id="page-6-1"></span>**2.3 Passwort / PIN Aktualisierung (Erstlogin)**

Nach dem Erstlogin ist eine Aktualisierung der Zugangsdaten erforderlich:

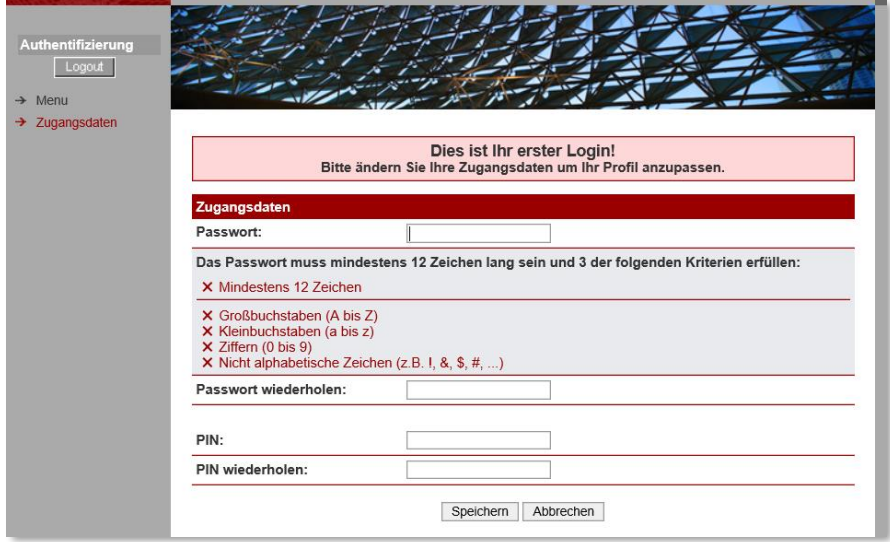

Abb3: Passwortaktualisierung Initialzugang (neu)

Entsprechend der vorgeblendeten Passwortanforderungen ist ein neues Passwort zu vergeben (min. 3 der nachfolgenden Regeln werden erfüllt):

- Neues Passwort entspricht nicht dem bisherigen
- Neues Passwort enthält min. 12 Zeichen
- Min. 1x Großbuchstabe ist enthalten
- Min. 1x Kleinbuchstabe ist enthalten
- Min. 1x Ziffer ist enthalten
- Min. 1x Sonderzeichen ist enthalten

Zusätzlich ist auch der Telefon-PIN (Authentifizierung 2) neu zu vergeben:

- Neuer PIN besteht aus sechs Ziffern
- Neuer PIN entspricht nicht dem bisherigen

Nach erfolgreicher Pflege der Daten ist eine Speicherung der Änderungen durchzuführen:

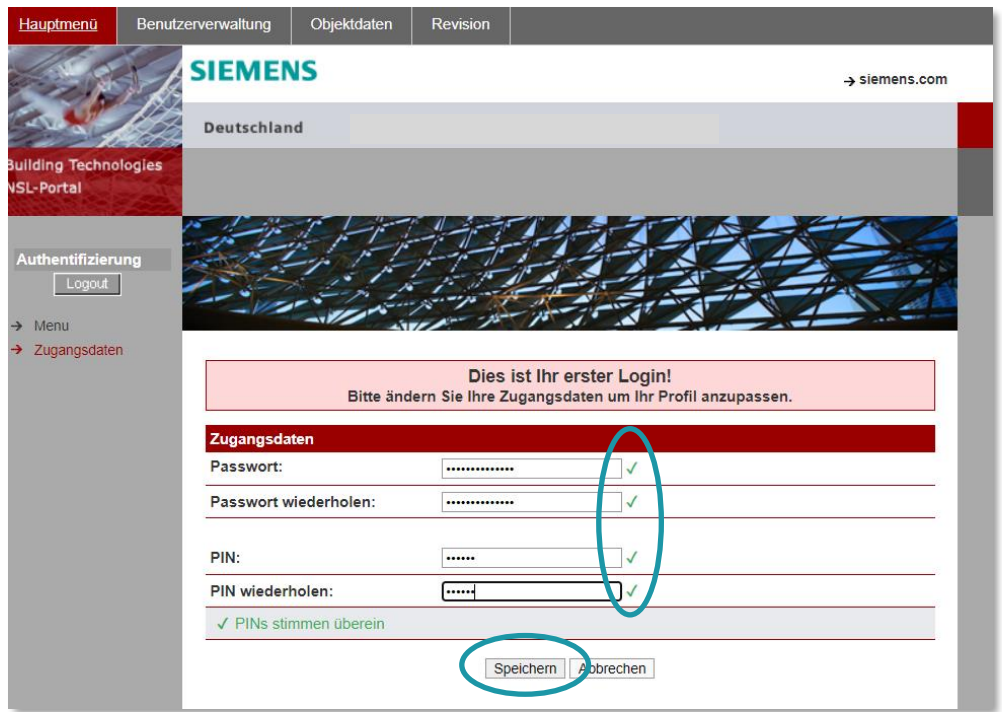

Abb4: Passwortaktualisierung Bestätigung durchführen (neu)

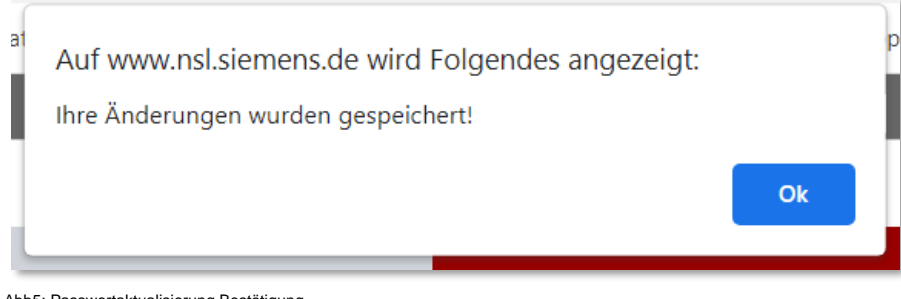

Abb5: Passwortaktualisierung Bestätigung

## <span id="page-8-0"></span>**2.4 Anmeldung (alt / Migration des Zuganges)**

## <span id="page-8-1"></span>**2.4.1 Authentifizierung**

Für die Anmeldung auf der NSL-Portal Onlineplattform sind nachfolgende Daten erforderlich:

- Organisation *Betreiber (Default)* • Benutzername *Meldestellen\_ID z. B. FWD-123456*
- Passwort *persönlich vergeben oder temporär*

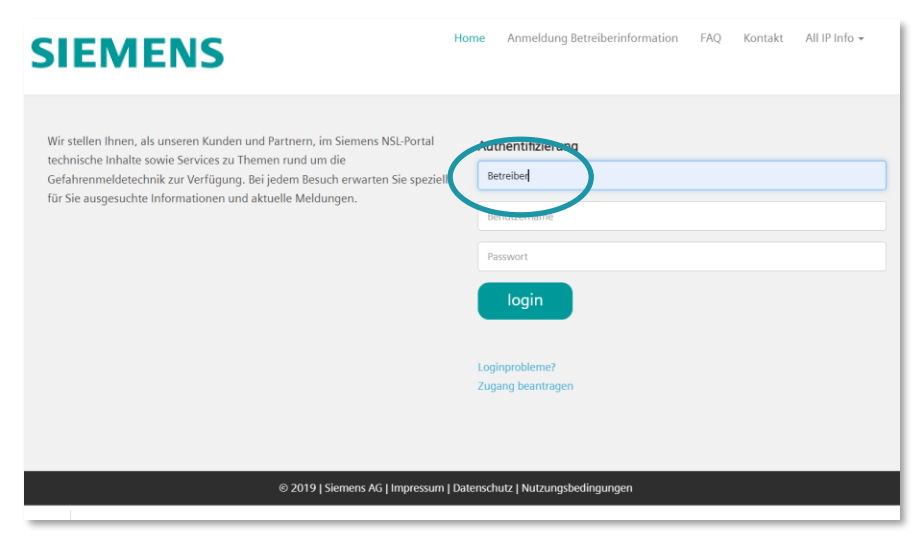

### Abb6: Startseite Siemens NSL-Portal / Authentifizierung Zugang (alt)

Nach dem Erstlogin ist eine Aktualisierung der Zugangsdaten erforderlich:

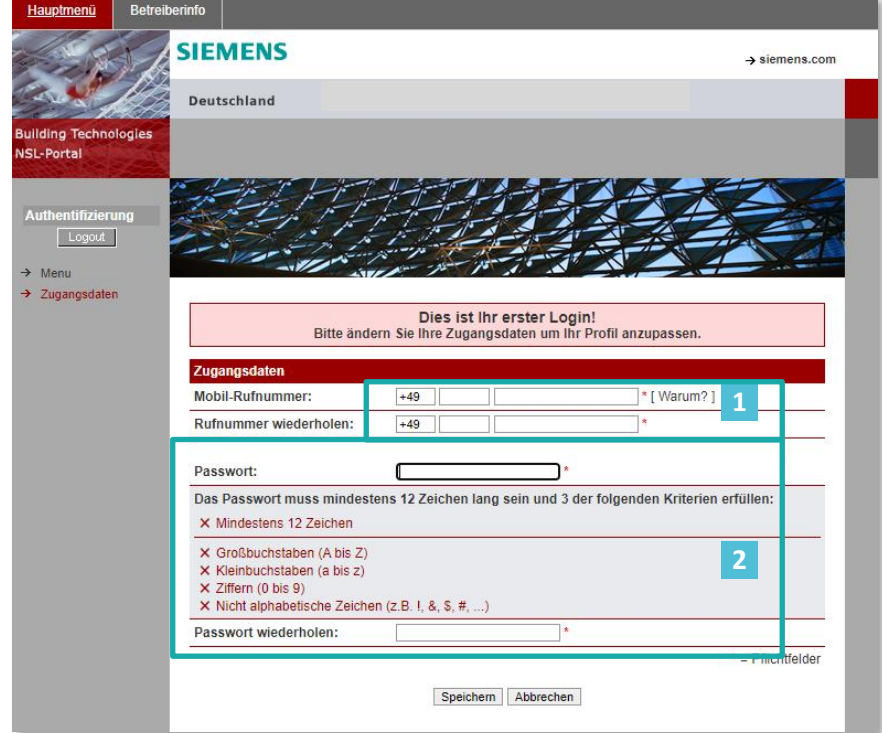

Abb7 : Passwortaktualisierung Initialzugang (alt)

Zur Vervollständigung des User-Profils und zur Nutzung der zweifachen Authentifizierung ist die Hinterlegung der **persönlichen** Mobilfunkrufnummer erforderlich.

Entsprechend der vorgeblendeten Passwortanforderungen ist ein neues Passwort zu vergeben (min. 3 der nachfolgenden Regeln werden erfüllt): **2**

- Neues Passwort entspricht nicht dem bisherigen
- Neues Passwort enthält min. 12 Zeichen
- Min. 1x Großbuchstabe ist enthalten
- Min. 1x Kleinbuchstabe ist enthalten
- Min. 1x Ziffer ist enthalten
- Min. 1x Sonderzeichen ist enthalten

Nach erfolgreicher Pflege der Daten ist eine Speicherung der Änderungen durchzuführen:

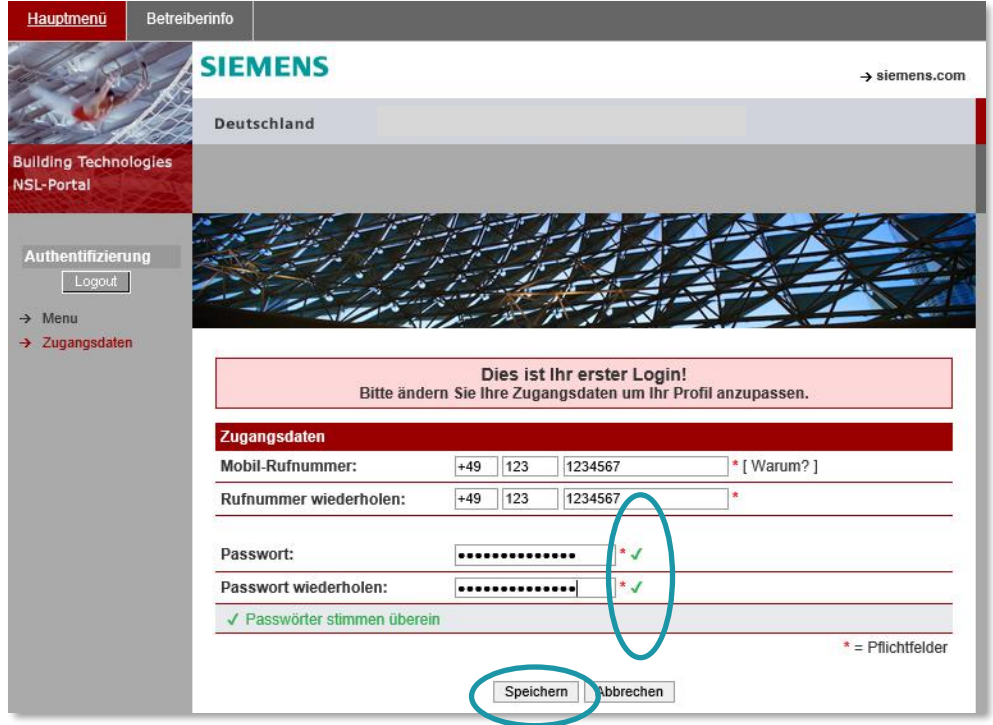

Abb8: Passwortaktualisierung Bestätigung durchführen (alt)

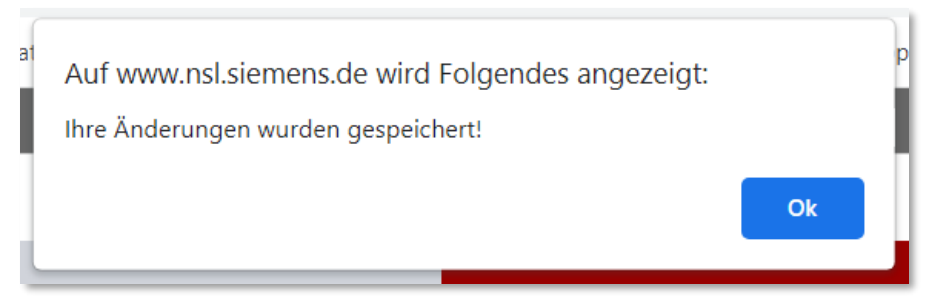

Abb9: Passwortaktualisierung Bestätigung

## <span id="page-11-0"></span>**3. WECHSEL (MIGRATION) ALT-ZUGANG**

Zur Optimierung der durch Siemens bereitgestellten Dienstleistungen erfolgt eine stetige Weiterentwicklung der angebotenen Inhalte.

Aus diesem Grund ist es erforderlich den bisherigen Onlinezugang zu migrieren.

## <span id="page-11-1"></span>**3.1 Stepp 1 – Start der Migration des Onlinezuganges**

Der Migrationsprozess des Onlinezuganges erfolgt automatisch und startet nach der Erstanmeldung im NSL-Portal:

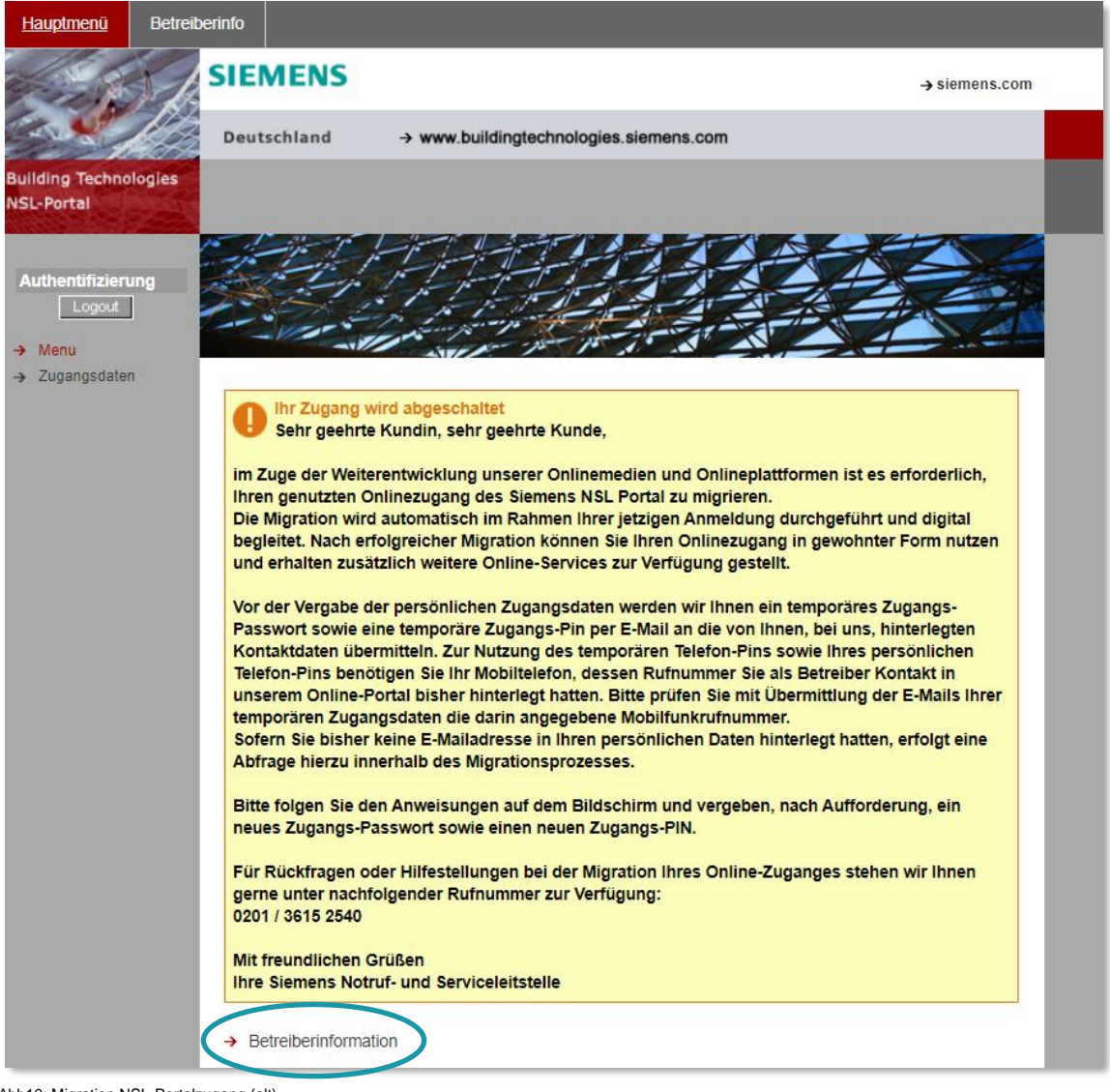

Abb10: Migration NSL-Portalzugang (alt)

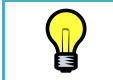

Durch Auswahl der Funktion *Betreiberinformation* startet der Migrationsprozess automatisch.

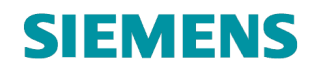

## <span id="page-12-0"></span>**3.2 Stepp 2 – Auswahl der Kontaktdaten des Onlinezuganges**

## <span id="page-12-1"></span>**3.2.1 Neue Kontaktdaten anlegen**

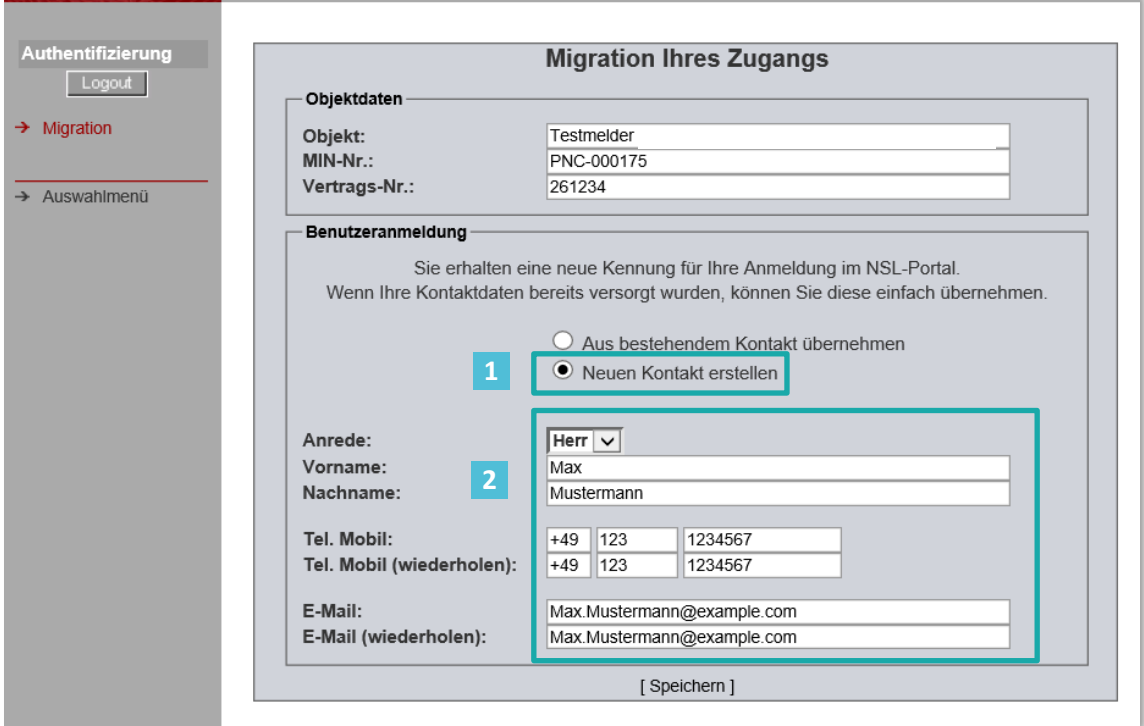

Abb11: Migration NSL-Portal / Neuanlage User-Kontakt

Der hier neu angelegte User/Kontakt wird für die Nutzung bzw. Zusendung der **neuen** temporären Logindaten zu Grunde gelegt.

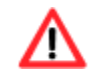

Sofern kein Zugriff auf diesen User bzw. Daten besteht, ist **kein** Zugang zum NSL-Portal mit Abschluss der Migration möglich!

Die neu angegebenen Kontaktdaten werden im Hintergrund zu den ggf. bereits bestehenden Kontaktdaten hinzugefügt.

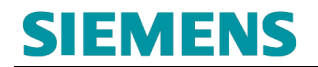

## <span id="page-13-0"></span>**3.2.2 Alternative: Bestehende Kontaktdaten nutzen**

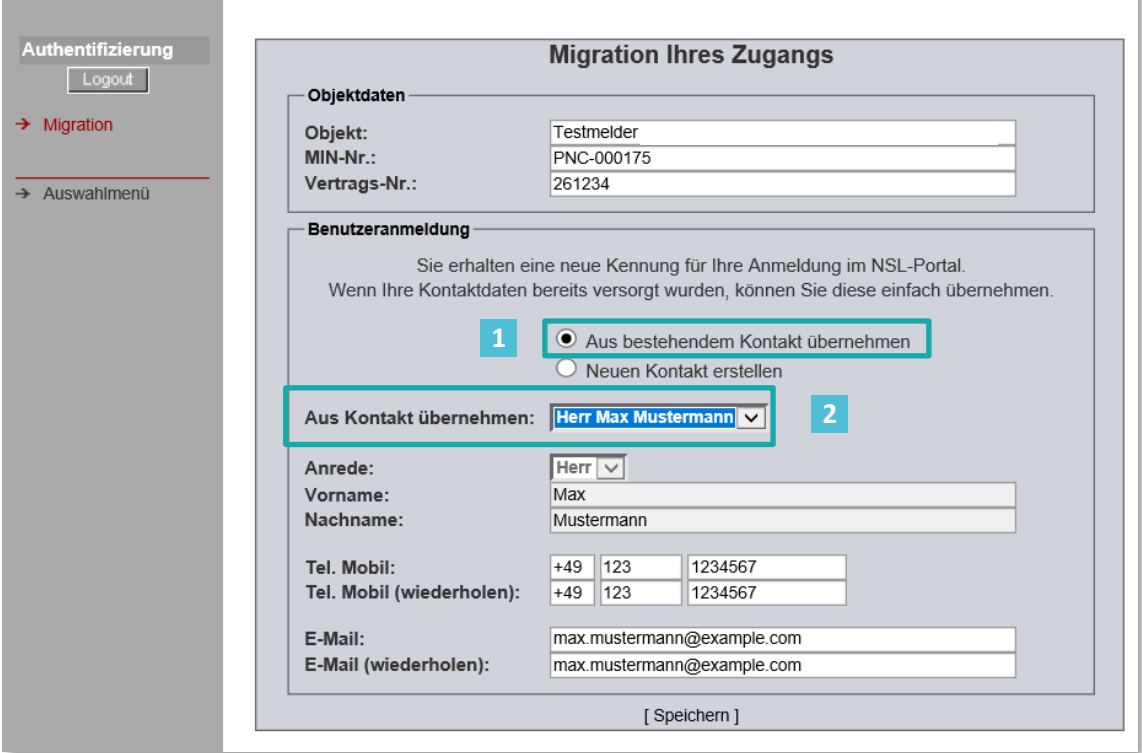

Abb12: Migration NSL-Portal / Neuanlage User-Kontakt

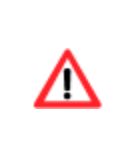

Der hier ausgewählte User/Kontakt wird für die Nutzung bzw. Zusendung der **neuen** temporären Logindaten zu Grunde gelegt.

Sofern kein Zugriff auf diesen User bzw. Daten besteht, ist **kein** Zugang zum NSL-Portal mit Abschluss der Migration möglich!

## <span id="page-14-0"></span>**3.3 Neue Zugangsdaten**

Zur Nutzung des migrierten (neuen) Onlinezuganges werden temporär gültige Zugangsdaten per E-Mail an den, während der Migration, hinterlegten Mail-Kontakt übermittelt.

Nach dem anschießenden Erstlogin (s. Punkt [2.3\)](#page-6-1) und Aktualisierung der temporären Anmeldeinformationen ist eine vollständige Nutzung auf Basis der **neuen** Onlineplattform möglich.

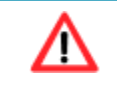

Der bisherige Zugang wurde automatisch deaktiviert und kann nicht mehr genutzt werden.

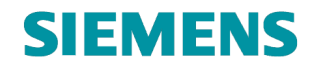

## <span id="page-15-0"></span>**3.3.1 Neue Zugangsdaten (Mail 1)**

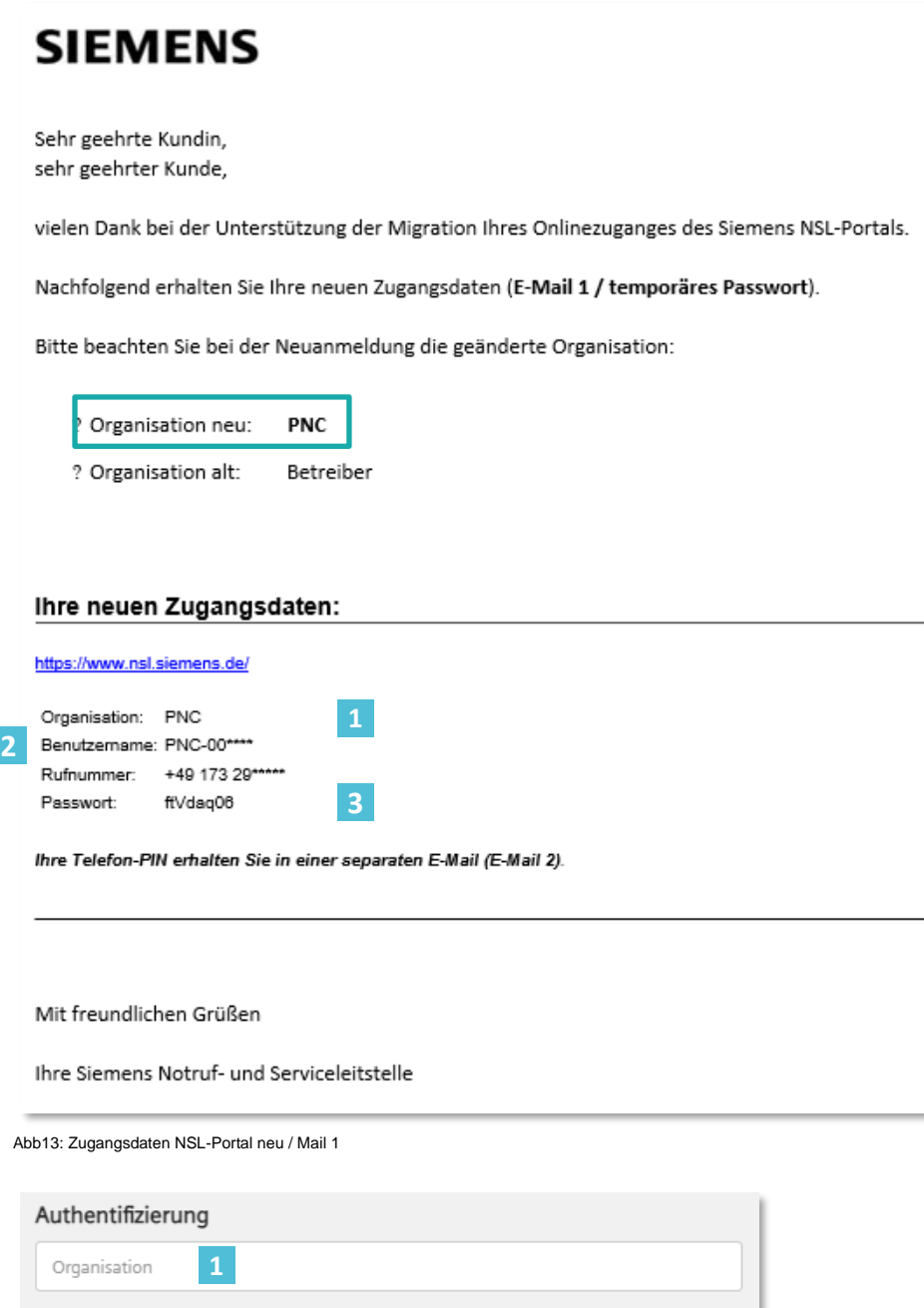

Benutzername **23** Passwort login Loginprobleme? Als Servicefirma registrieren

Abb14: Verwendung der Zugangsdaten Login NSL-Portal

I

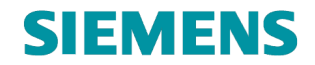

## <span id="page-16-0"></span>**3.3.2 Neue Zugangsdaten (Mail 2)**

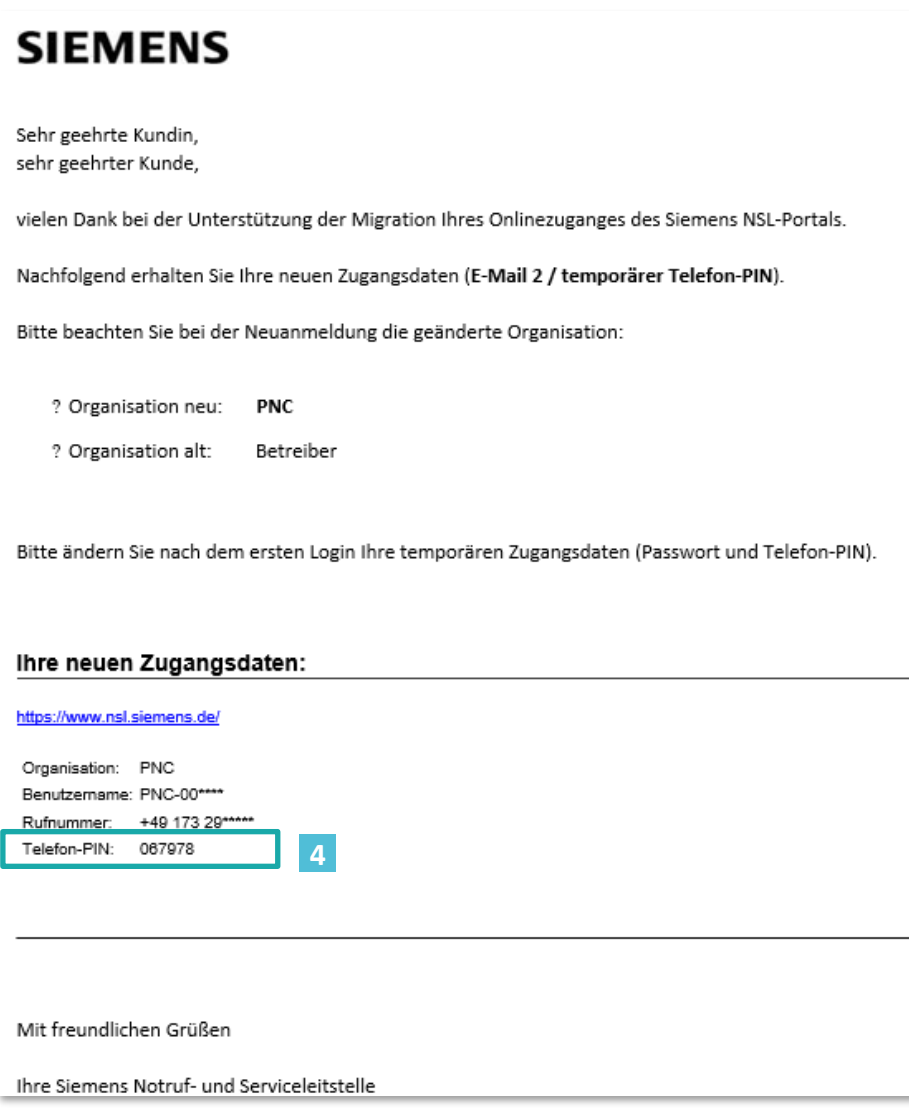

Abb15: Zugangsdaten NSL-Portal neu / Mail 2

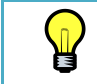

Mit der Aktualisierung und Speicherung der Zugangsdaten ist die Migration des Onlinezuganges im NSL-Portal abgeschlossen und kann vollständig genutzt werden.

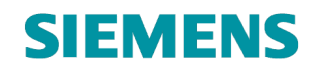

## <span id="page-17-0"></span>**4. STARTSEITE ÜBERSICHT**

## <span id="page-17-1"></span>**4.1 NSL Online-Portal Starseite (nach Login)**

Im Betreiber NSL Online-Portal werden nachfolgende Funktionen zur Verfügung gestellt:

- Hauptmenü  $\vert$  1  $\vert$   $\bullet$ 
	- o Verwaltung der Zugangsdaten
- **Benutzerverwaltung 2**
	- o Verwaltung von Unterusern
- Objektdaten / Objektauswahl **3**
	- o Verwaltung von Kundendaten (zum Schutzobjekt)
		- Einsicht Objektdaten
		- Einsicht Vertragsdaten
		- Verwaltung von Kontaktdaten
		- Einsicht Definition verantwortliche Ansprechpartner
		- **Verwaltung der Betreiberinformation (Kontakte)**
		- **Verwaltung der ÜEA (Kontakte)**
		- Einsicht Zeitdefinitionen
		- Einsicht Ereignisdefinitionen
		- Einsicht Technikinformationen
		- **Verwaltung der Berechtigung eines Servicepartner (zur Revisionsbearbeitung)**

### **Revision 4**

### Abb14: Zugangsdaten NSL-Portal neu / Mail 2

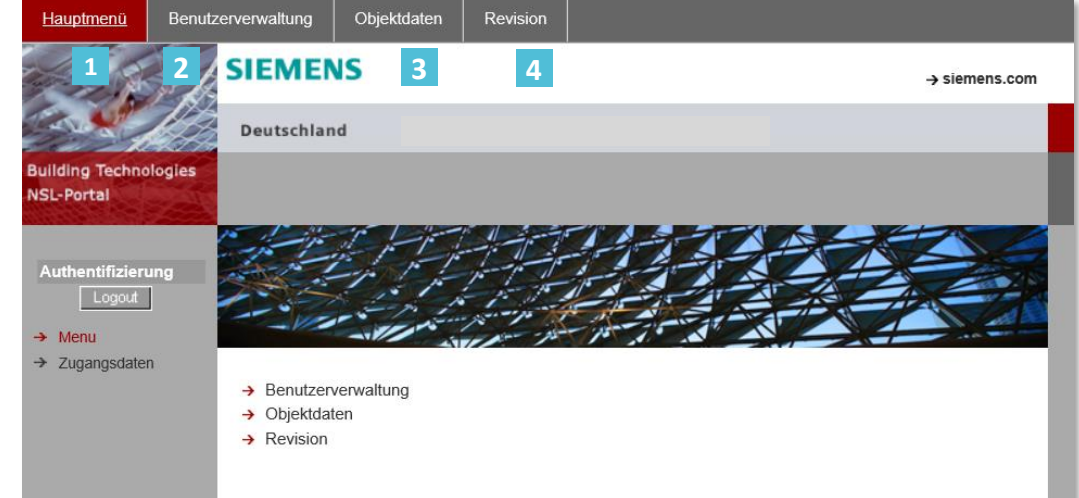

Abb16: Startseite Betreiber NSL-Portal (nach Login)

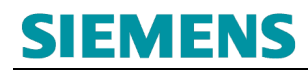

## <span id="page-18-0"></span>**4.2 Verwaltung der Zugangsdaten**

Im Menüpunkt **Hauptmenü (Hauptmenü – Zugangsdaten)** erfolgt die Verwaltung der Zugangsdaten (Passwort und Telefon-PIN):

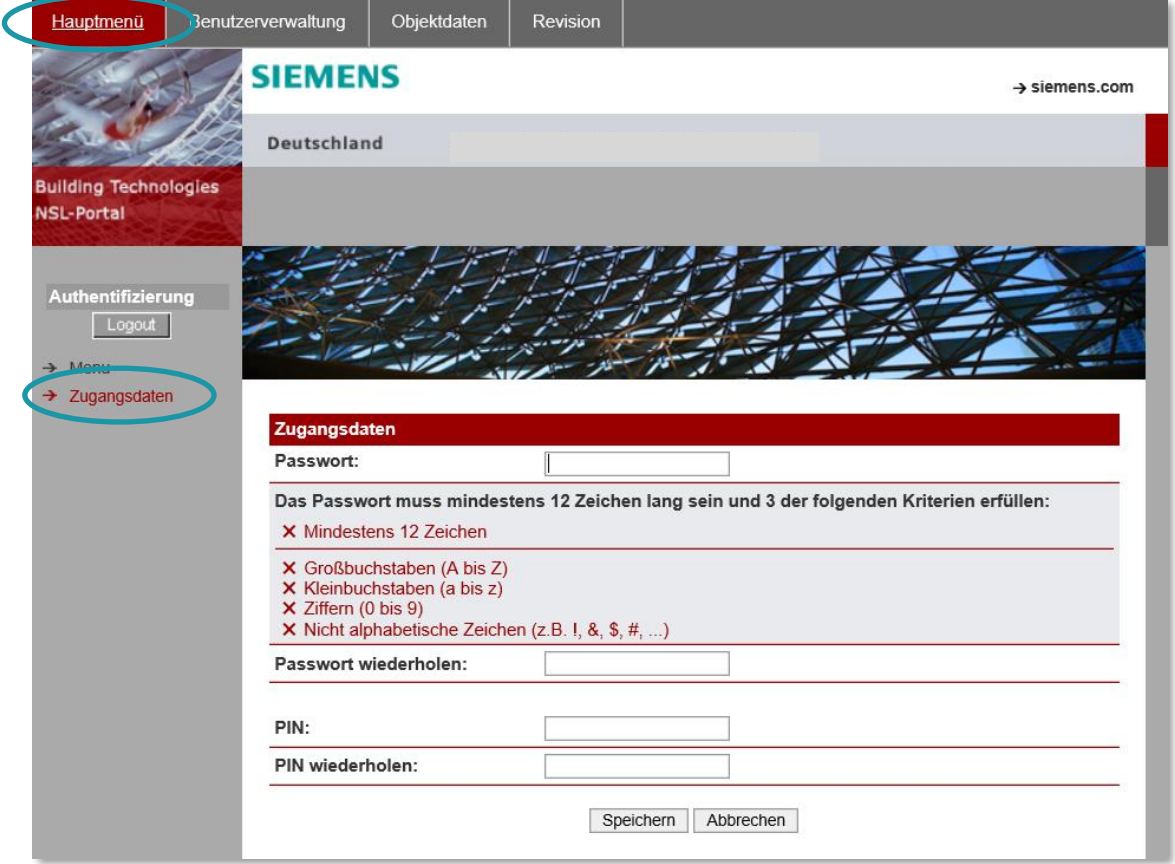

Abb17: Hauptmenü - Login Verwaltung

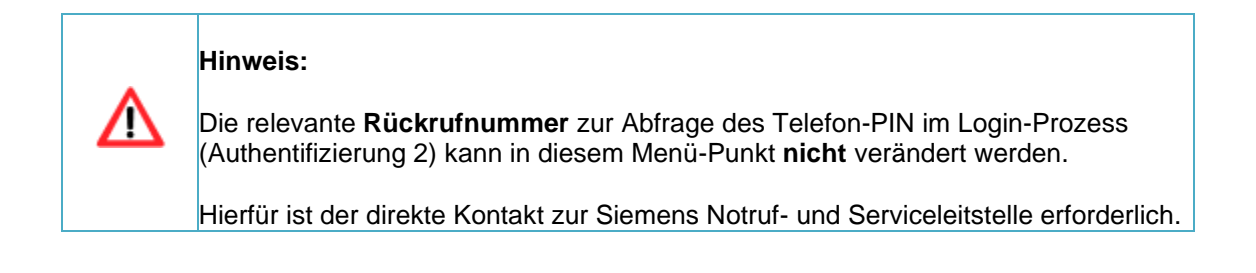

## <span id="page-18-1"></span>**4.3 Benutzerverwaltung**

Benutzerverwaltung

# **SIEMENS**

Über den Menüpunkt erfolgt die Anlage, Pflege und Löschung relevanter Unter-Nutzer des Hauptzuganges.

Relevante Benutzerdaten- und Rechtevergaben erfolgen im Rahmen der Erfassung/Pflege der Daten.

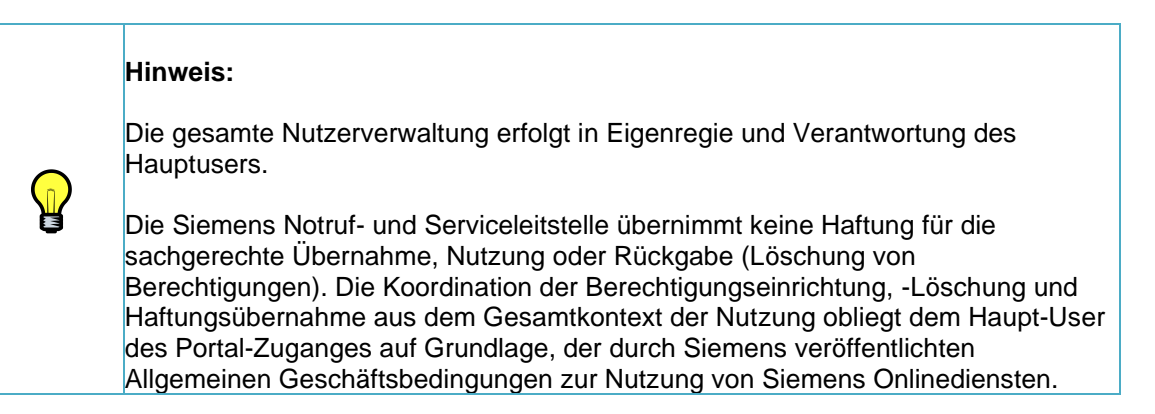

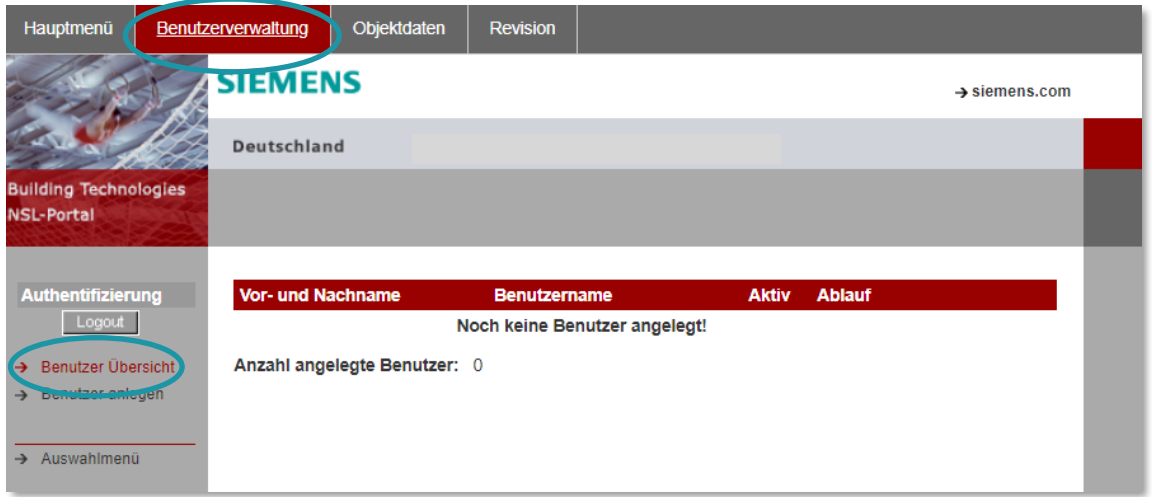

Abb18: Hauptmenü - Login Verwaltung

## <span id="page-19-0"></span>**4.3.1 Unter-User anlegen / Vererbung Rechtemanagement**

 $\rightarrow$  Benutzer anlegen

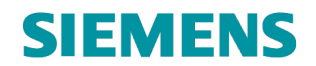

## **RC-DE SI RDE SV DSC ASO**

angeboten:

Über die Auswahl wird die Funktion zum Anlegen von *Unter-Usern*

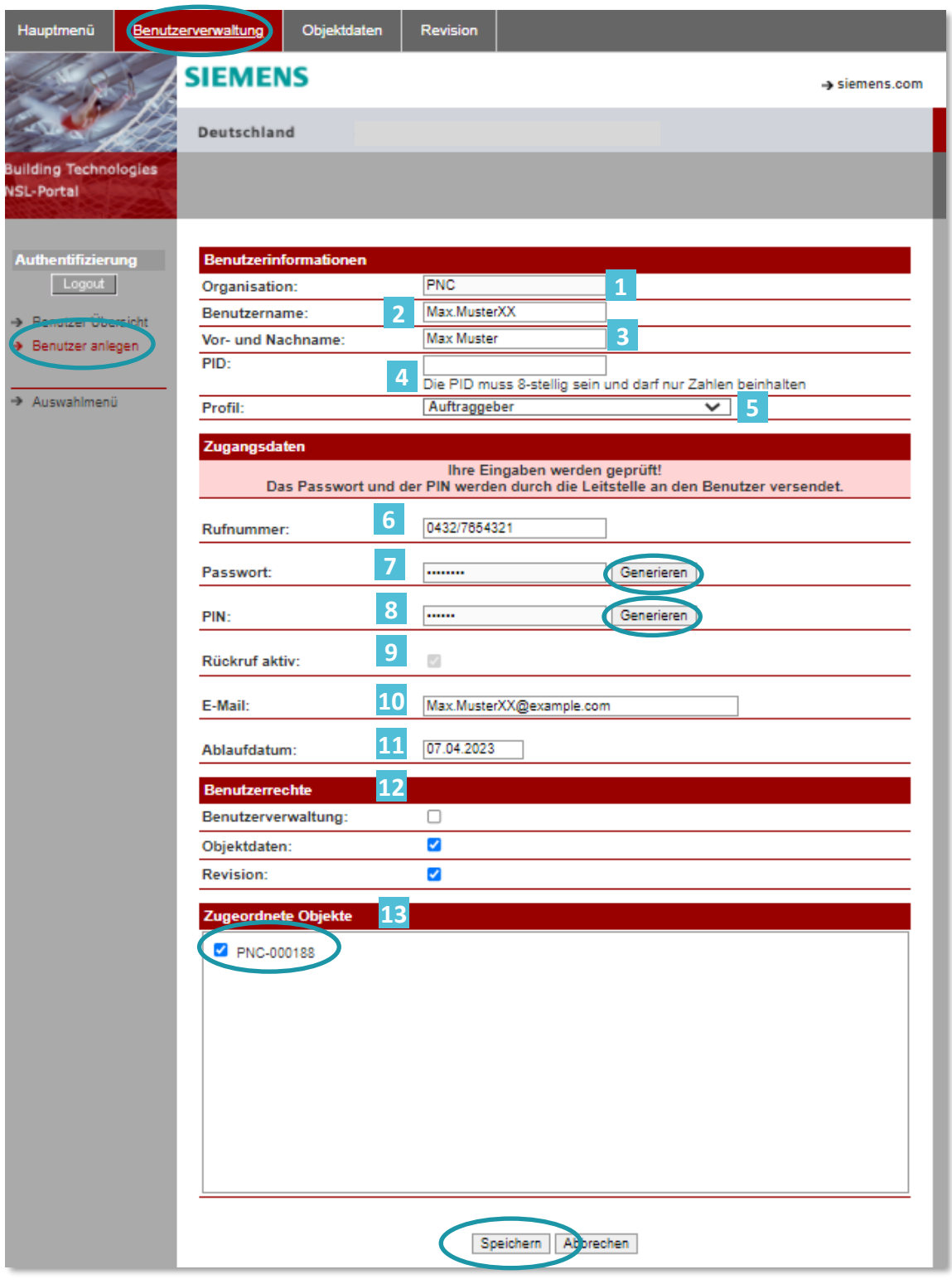

Abb19: Benutzerverwaltung – Benutzer (Unter-User) anlegen

Organisation *Konzessionskürzel* (Defaultwert)

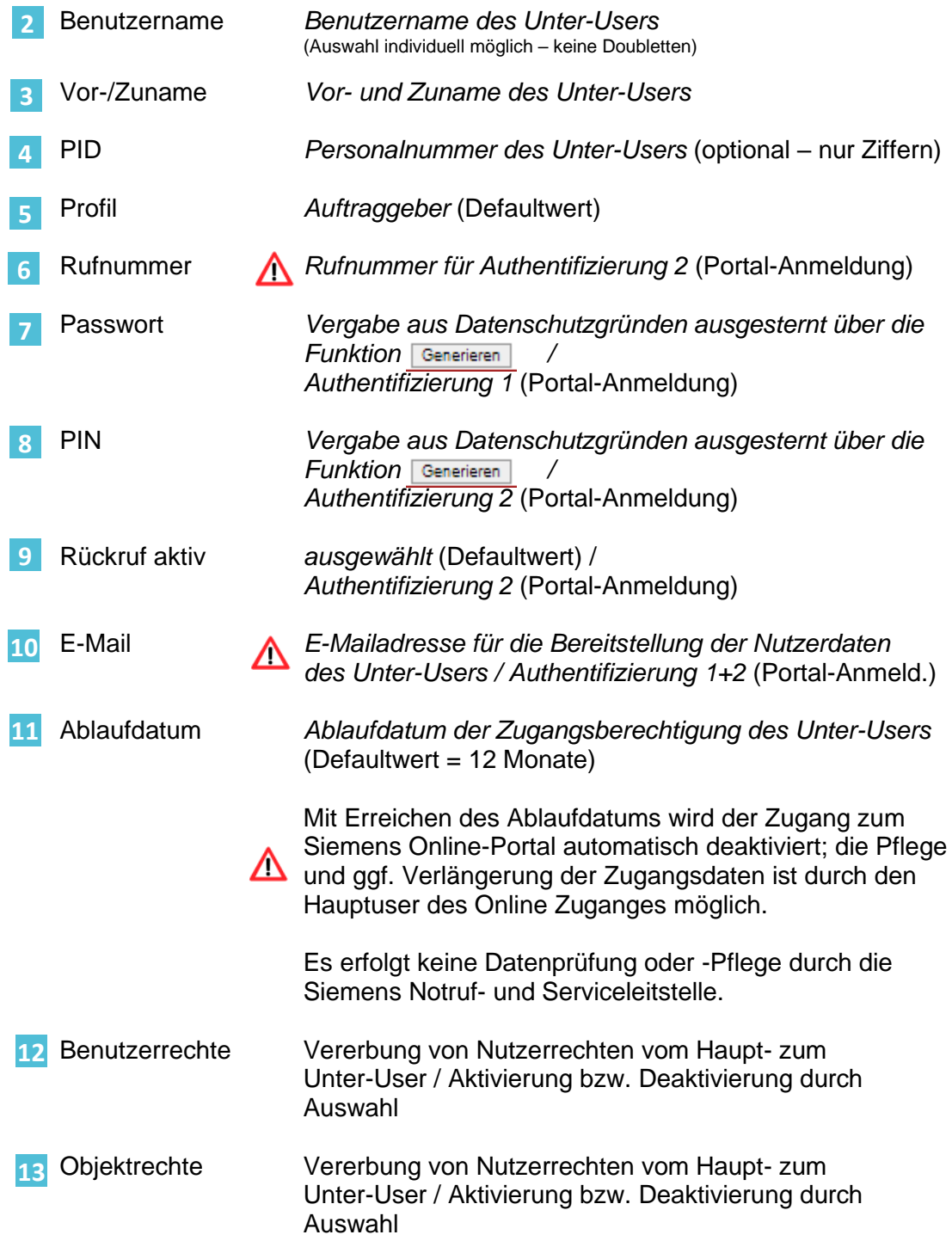

# **SIEMENS**

## <span id="page-22-0"></span>**4.3.2 Übermittlung der Unter-Userdaten – Logindaten 1**

Analog dem Hauptuser werden bei der Erstellung des Unter-User-Accounts die relevanten Logindaten per **E-Mail** an die im Unter-User hinterlegten E-Mail Kontaktdaten versendet:

Von: Siemens Notruf- und Serviceleitstelle Gesendet: Montag, 7. März 2022 15:54 An: Max.MusterXX@example.com Betreff: Neuer Benutzer NSL Portal angelegt

# **SIEMENS**

Siemens AG, RC-DE SI RDE SV COP CM, Siemenspromenade 2 91058 Erlangen

PNC

Max Muster

Sehr geehrte(r) Max Muster,

für Sie wurde ein Zugang im NSL-Portal eingerichtet.

https://www.nsl.siemens.de

Die Anmeldung im NSL-Portal erfordert eine zweistufige Verifikation. Die Daten für die erste Stufe erhalten Sie mit dieser E-Mail. Folgende Daten benötigen Sie: Organisation: PNC Benutzername: Max.MusterXX Passwort: pthvRM54

Nach Eingabe dieser Zugangsdaten erfolgt ein automatisierter Rückruf auf die im NSL-Portal hinterlegte Rufnummer. Nach Aufforderung muss an diesem Telefon eine PIN und anschließend die #-Taste eingegeben werden.

Die PIN wird Ihnen in einer separaten E-Mail zugesendet.

Bitte ändern Sie Ihre Zugangsdaten bei Ihrem Erst-Login ab.

Für Rückfragen steht Ihnen die Notruf- und Serviceleitstelle gern innerhalb der Geschäftszeiten zur Verfügung.

Mit freundlichen Grüßen

Ihre Siemens Notruf- und Serviceleitstelle

Abb20: Benutzerverwaltung – Benutzer (Unter-User) anlegen – Übermittlung User-Daten E-Mail 1

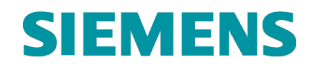

## <span id="page-23-0"></span>**4.3.3 Übermittlung der Unter-Userdaten – Logindaten 2**

Von: Siemens Notruf- und Serviceleitstelle Gesendet: Montag, 7. März 2022 15:54 An: Max.MusterXX@example.com Betreff: Neuer Benutzer NSL Portal angelegt

# **SIEMENS**

Siemens AG, RC-DE SI RDE SV COP CM, Siemenspromenade 2 91058 Erlangen

PNC

Max Muster

Sehr geehrte(r) Max Muster,

für Sie wurde ein Zugang im NSL-Portal eingerichtet.

https://www.nsl.siemens.de

Die Anmeldung im NSL-Portal erfordert eine zweistufige Verifikation. Die Daten für die erste Stufe haben Sie bereits erhalten.

Die noch benötigte PIN ist: 611503

Bitte ändern Sie Ihre Zugangsdaten bei Ihrem Erst-Login ab.

Für Rückfragen steht Ihnen die Notruf- und Serviceleitstelle gern innerhalb der Geschäftszeiten zur Verfügung.

Mit freundlichen Grüßen

Ihre Siemens Notruf- und Serviceleitstelle

Abb21: Benutzerverwaltung – Benutzer (Unter-User) anlegen – Übermittlung User-Daten E-Mail 2

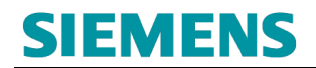

## <span id="page-24-0"></span>**4.3.4 Unter-User bearbeiten**

Über die Auswahl → Benutzer Übersicht wird die Funktion zum Bearbeitern Anlegen von *Unter-Usern* angeboten:

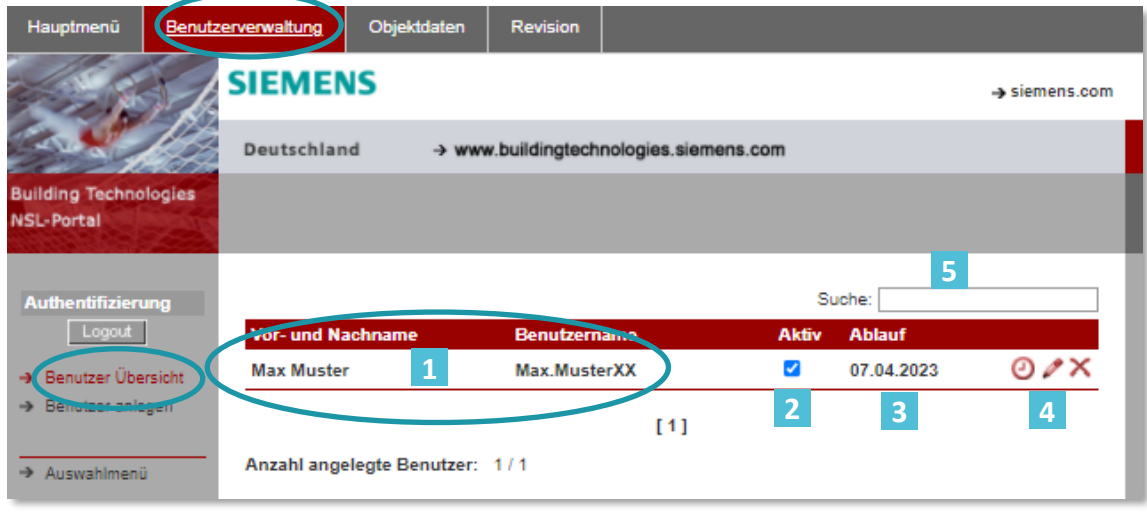

Abb22: Benutzerverwaltung – Benutzer (Unter-User) Verwalten

Benutzerdaten des Unter-Users 

Aktueller Status des Unter-Users / **2** Temporäre Deaktivierung bei Abwahl der Aktivität

- Aktuelles Ablaufdatum des Unter-Users / Autom. Deaktivierung bei Ablauf **3**
- Bearbeitung des Unter-Users **4**
	- o Anpassung des Ablaufdatums
	- o Anpassung der Benutzerdaten
		- **→** Userdaten
		- **→** Logindaten
		- **→** Rechtemanagement

△ Löschen des Unter-Users

Suche nach Unter-User **5**

## <span id="page-25-0"></span>**4.3.5 Anpassung von Unter-User Daten / Bestätigung an Unter-User**

Werden Unter-User deaktiviert bzw. wieder aktiviert erfolgt eine E-Mail-Information an die im Unter-User hinterlegte E-Mail-Adresse:

Von: Siemens Notruf- und Serviceleitstelle Gesendet: Montag, 7. März 2022 16:03 An: Max.MusterXX@example.com Betreff: Benutzer deaktiviert

# **SIEMENS**

Siemens AG, RC-DE SI RDE SV COP CM, Siemenspromenade 2 91058 Erlangen

PNC

Max Muster

Sehr geehrte(r) Max Muster,

Bei dem User Max.MusterXX, (Vor- und Zuname) wurde der Account deaktiviert.

https://www.nsl.siemens.de

Für Rückfragen steht Ihnen die Notruf- und Serviceleitstelle gern innerhalb der Geschäftszeiten zur Verfügung.

Mit freundlichen Grüßen

Ihre Notruf- und Serviceleitstelle

Abb23: Benutzerverwaltung – Benutzer (Unter-User) E-Mail Bestätigung

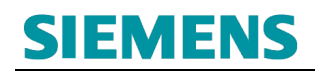

## <span id="page-26-0"></span>**4.4 Objektdaten**

## <span id="page-26-1"></span>**4.4.1 Objektauswahl**

Nach dem Login und Auswahl des Menü-Punktes **Objektdaten** ist die Auswahl des relevanten Objektes durchzuführen : 

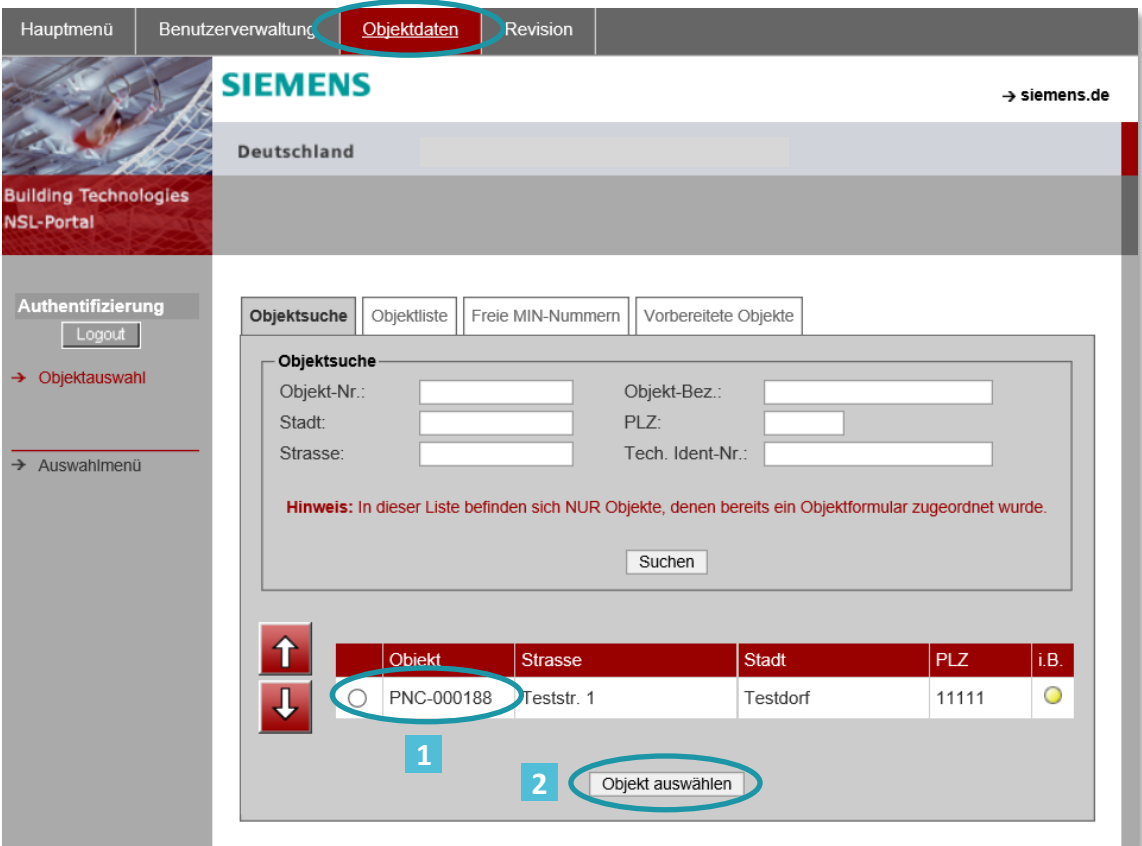

Abb24: Auswahl Objektdaten

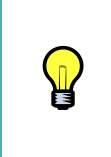

In der aktuellen Version des Betreiber NSL Online-Portals wird nur das Objekt zur Auswahl zur Verfügung gestellt, zu der die aktuelle Anmeldung im Online-Portal durchgeführt wurde. Sofern mehrere Objekte dem User zur Verwaltung zur Verfügung stehen, erfolgt diese jeweils mit der dafür gültigen Anmeldung zum **jeweiligen** Objekt.

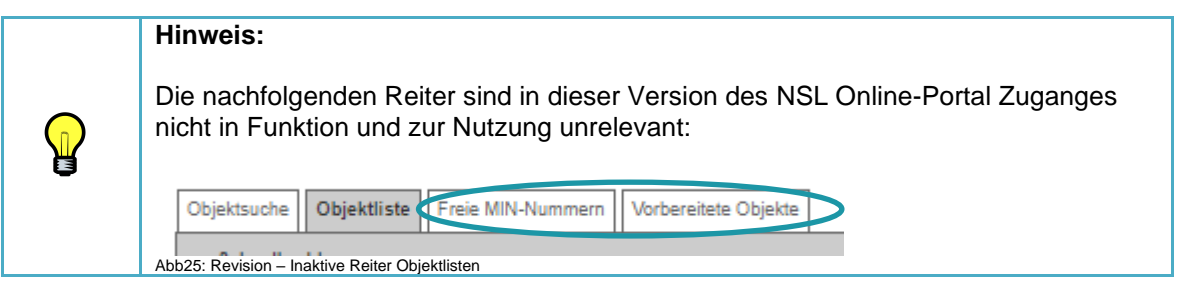

Übersicht der in der Siemens Notruf- und Serviceleitstelle geführten Objektdaten 1 :

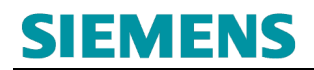

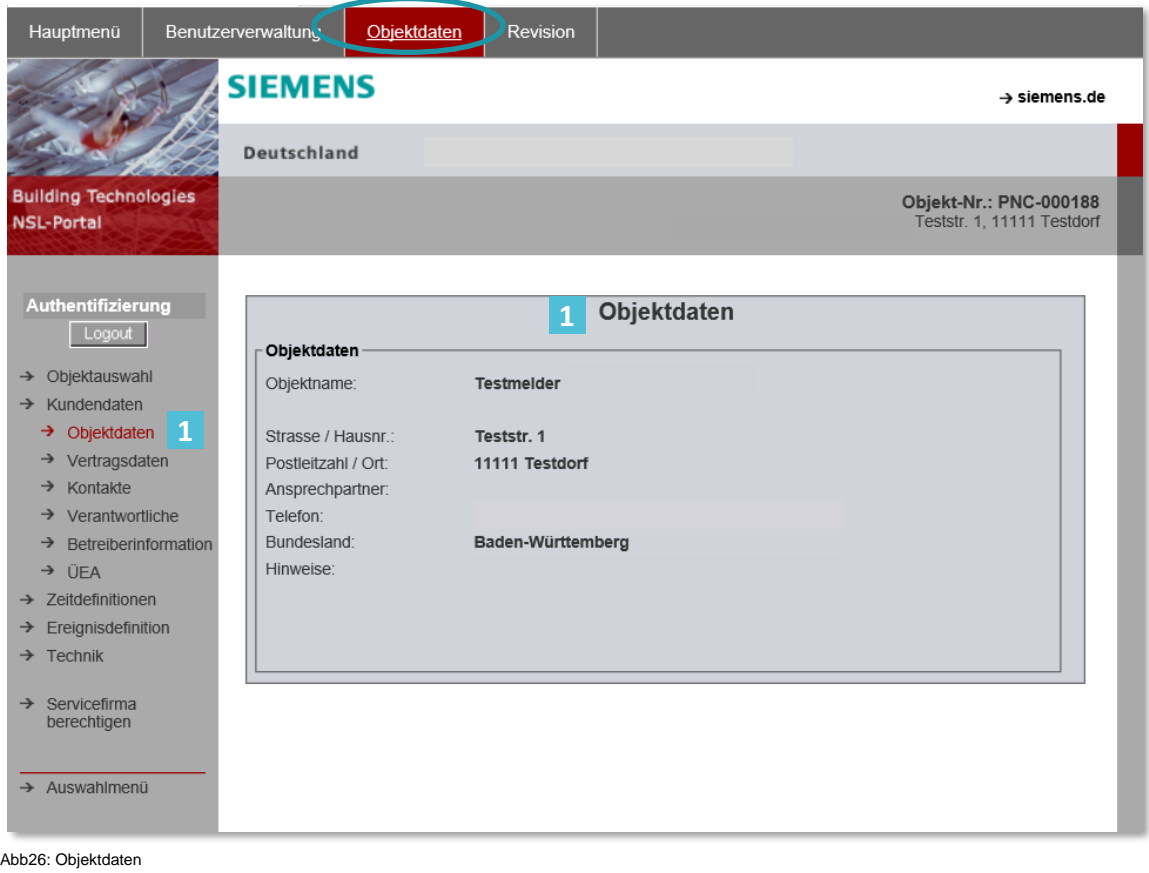

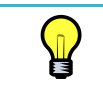

Eine Anpassung der Objektdaten ist über den Betreiber Portal-Zugang nicht möglich. Hierfür ist ein direkter Kontakt zur Siemens Notruf- und Serviceleitstelle erforderlich.

## <span id="page-27-0"></span>**4.4.2 Vertragsdaten**

Übersicht der in der Siemens Notruf- und Serviceleitstelle geführten Vertragsdaten : 

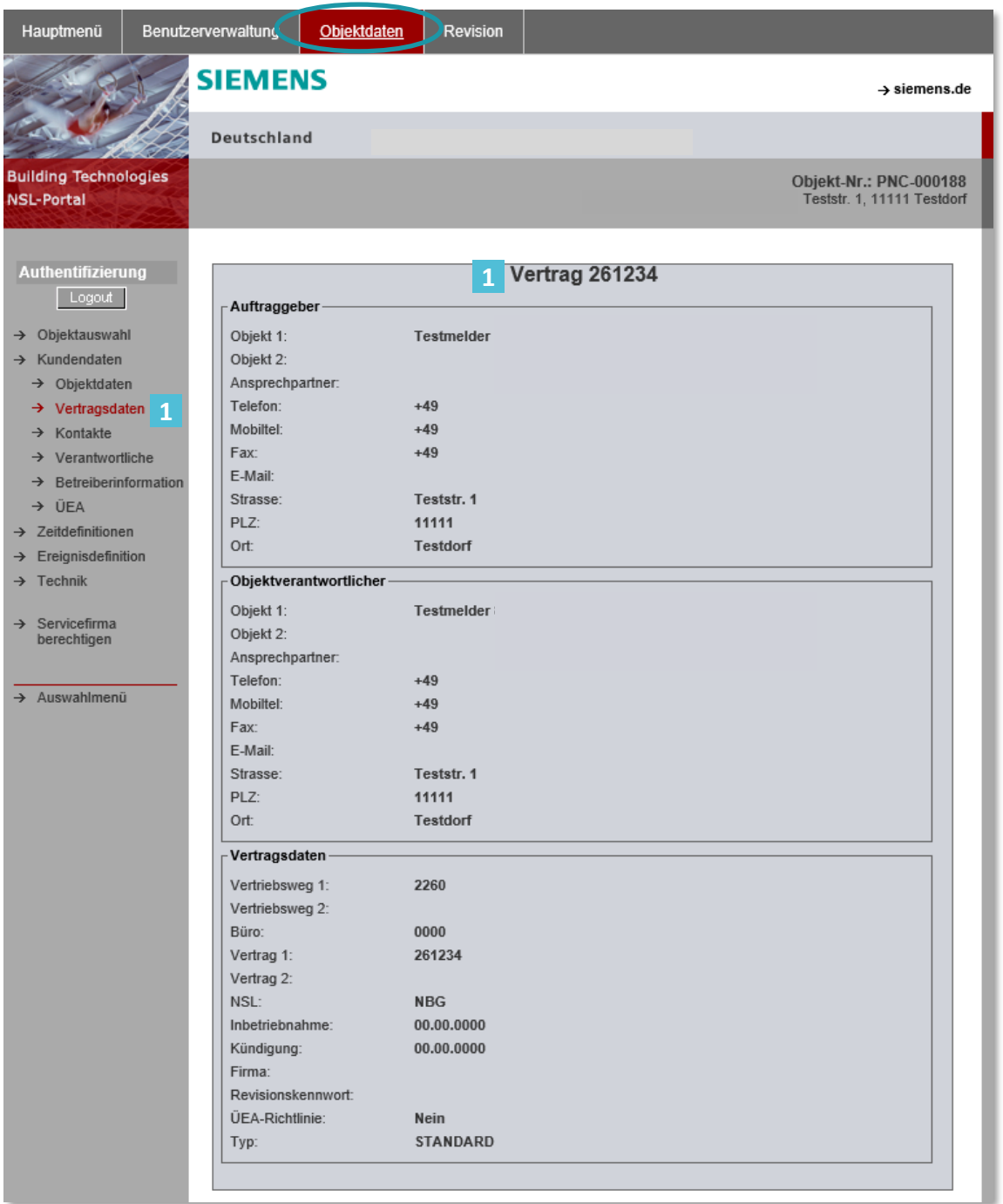

Abb27: Vertragsdaten

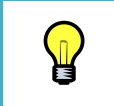

Eine Anpassung der Vertragsdaten ist über den Betreiber Portal-Zugang nicht möglich. Hierfür ist ein direkter Kontakt zur Siemens Notruf- und Serviceleitstelle erforderlich.

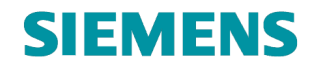

## <span id="page-29-0"></span>**4.4.3 Kontakte – Kontaktdaten**

Uber die Auswahl Kontakte 1 erfolgt die Verwaltung der Kontakte zum Schutzobjekt:

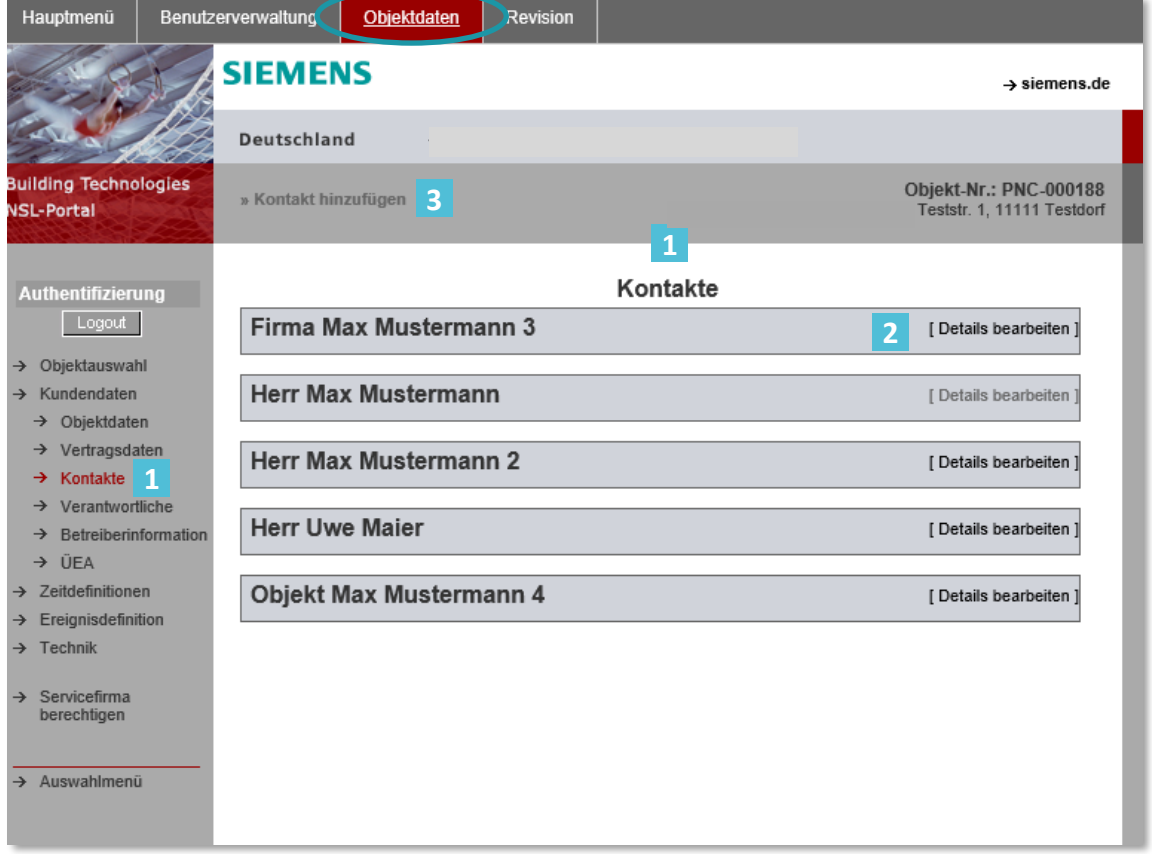

Abb28: Verwaltung Kontakte Betreiber NSL Portal

Kontakte bearbeiten **2**

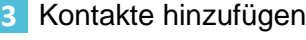

## **Hinweis:**

Die Bearbeitung von Kontakten kann u. U. Vereinbarungen zu beauftragten **Maßnahmen** beeinflussen.

Hierbei ist insbesondere darauf zu achten, dass auch die **Betreiberinformation** (Nichtverfügbarkeit der Weiterleitung von Alarmmeldungen zum Hilfeleister) sowie die Information der Verständigungen im Rahmen der **ÜEA-Richtlinie nicht** unterbrochen werden.

Im Rahmen der Bearbeitung von Kontakten ist zwingend sicherzustellen, dass eine durchgängige Verständigung der vorhandenen Kontakte möglich ist. Hierfür ist der Betreiber des Objektes verantwortlich!

M

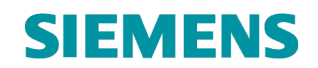

## <span id="page-30-0"></span>**4.4.4 Verantwortliche**

Uber die Auswahl *Verantwortliche* **1** erfolgt die Darstellung verantwortlich hinterlegter Kontakte zum Schutzobjekt:

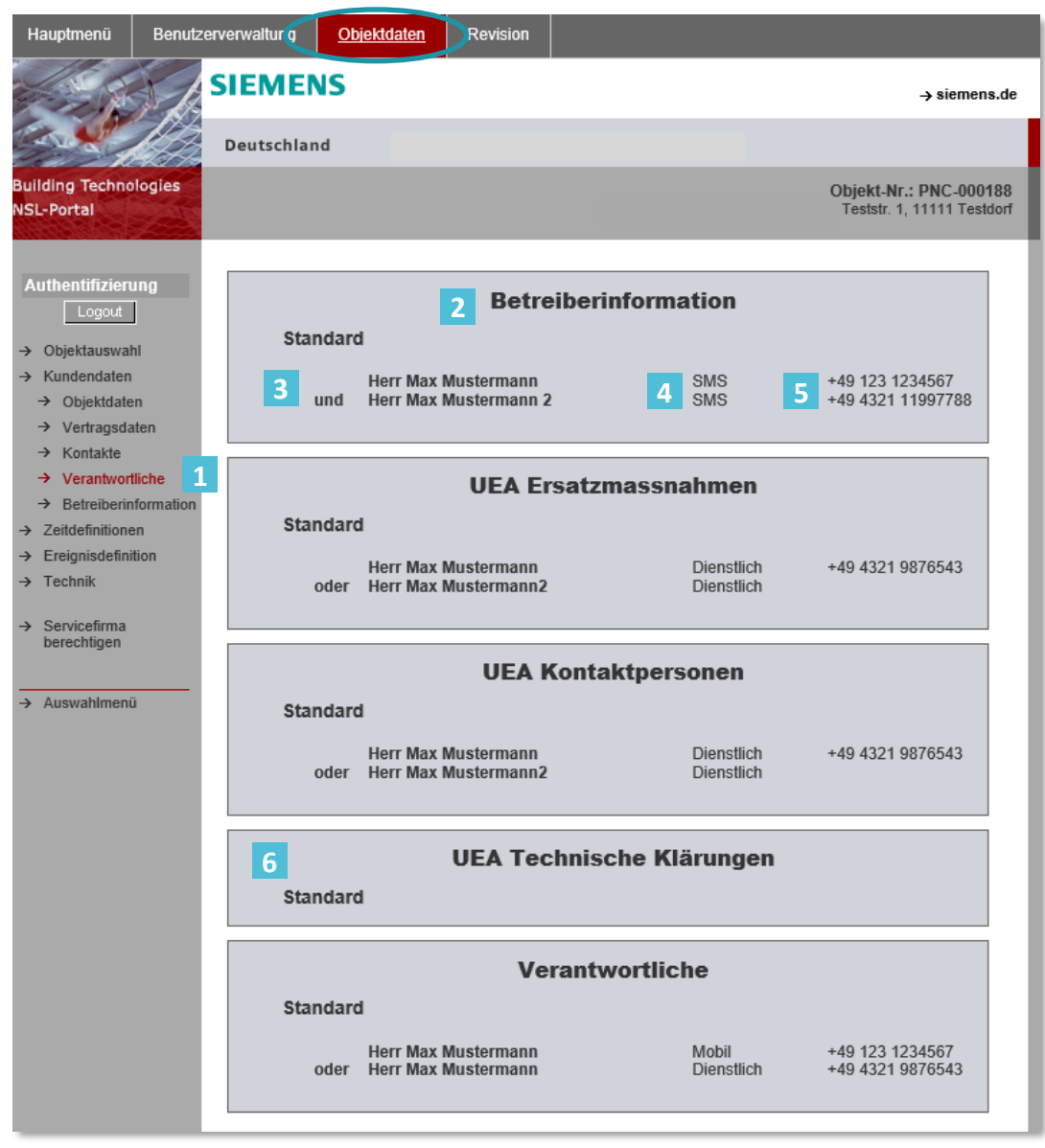

Abb29: Zusammenfassung Verantwortliche Betreiber NSL Portal

- Maßnahme / Funktion **2**
- Ausgewählte(r) Kontakt(e) ggf. in der Funktion *und / oder* **3**
- Kontakttyp (privat, dienstlich, mobil, SMS, Fax) **4**
- Rufnummer **5**
- Beispiel **fehlender Daten** zur Verständigung (Keine Maßnahme(n) möglich!) **6**

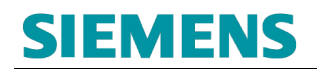

## <span id="page-31-0"></span>**4.4.5 >>> BETREIBERINFORMATION <<<**

Im Falle einer fehlenden Übertragungsmöglichkeit des Teilnehmeranschlusses (z.B. Störung **aller** Übertragungswege oder Ausfall der Übertragungseinrichtung) werden die, vom Betreiber benannten Ansprechpartner, informiert. Dieser ist verantwortlich für die Einleitung der Ersatzmaßnahmen (z. B. die Bereitstellung einer Brandwache). Bei Wiederherstellung der Funktionsfähigkeit der Übertragungsmöglichkeit erfolgt eine erneute Information.

Uber die Auswahl BETREIBERINFOMATION **1** erfolgt die Pflege verantwortlich hinterlegter Kontakte zum Schutzobjekt:

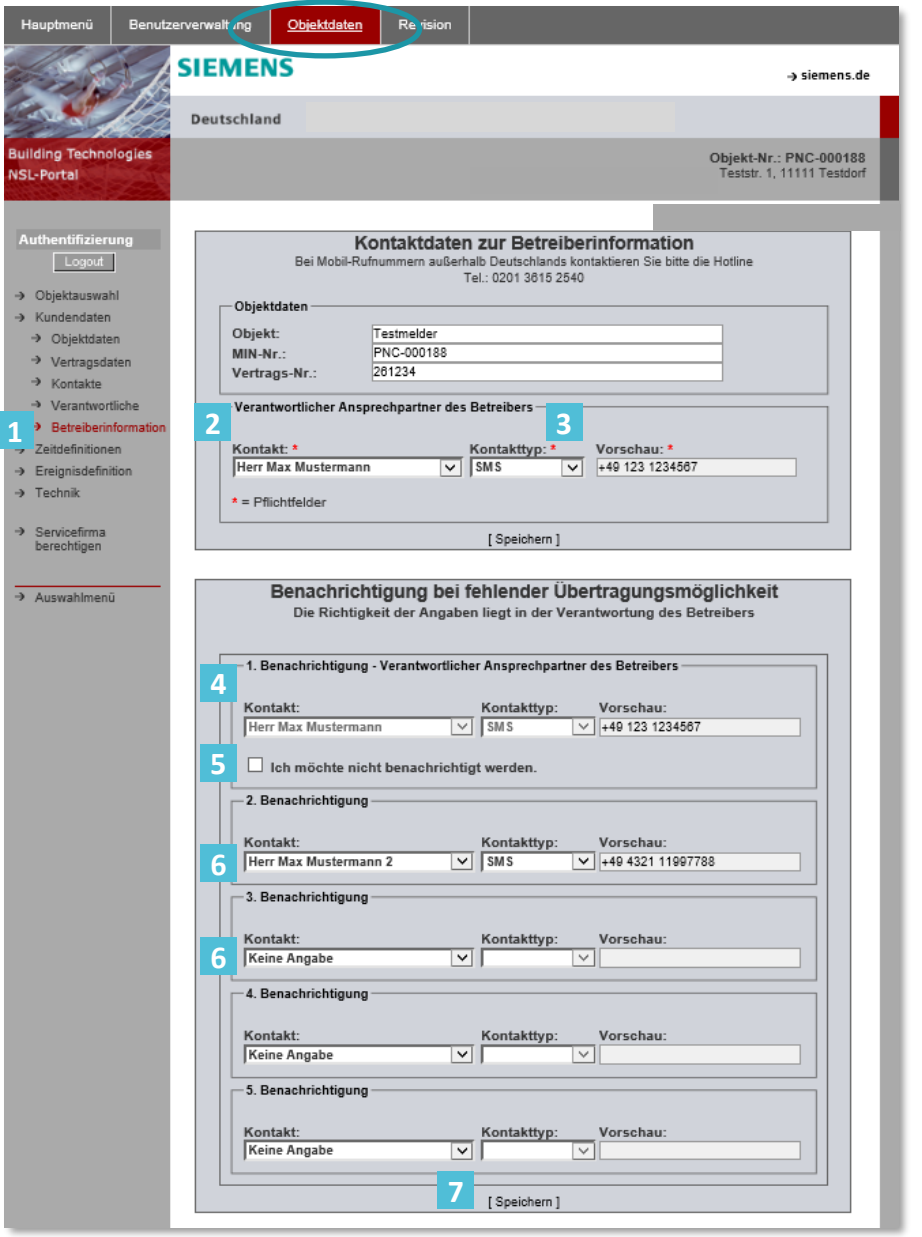

Abb30: Übersicht der hinterlegten Informationen zur Betreiberinformation

Die Auswahl der möglichen Kontakte erfolgt über den Menü-Baum *Kontakte*

## **SIEMENS**

(s. Punkt 4.3.3).

Ĵ

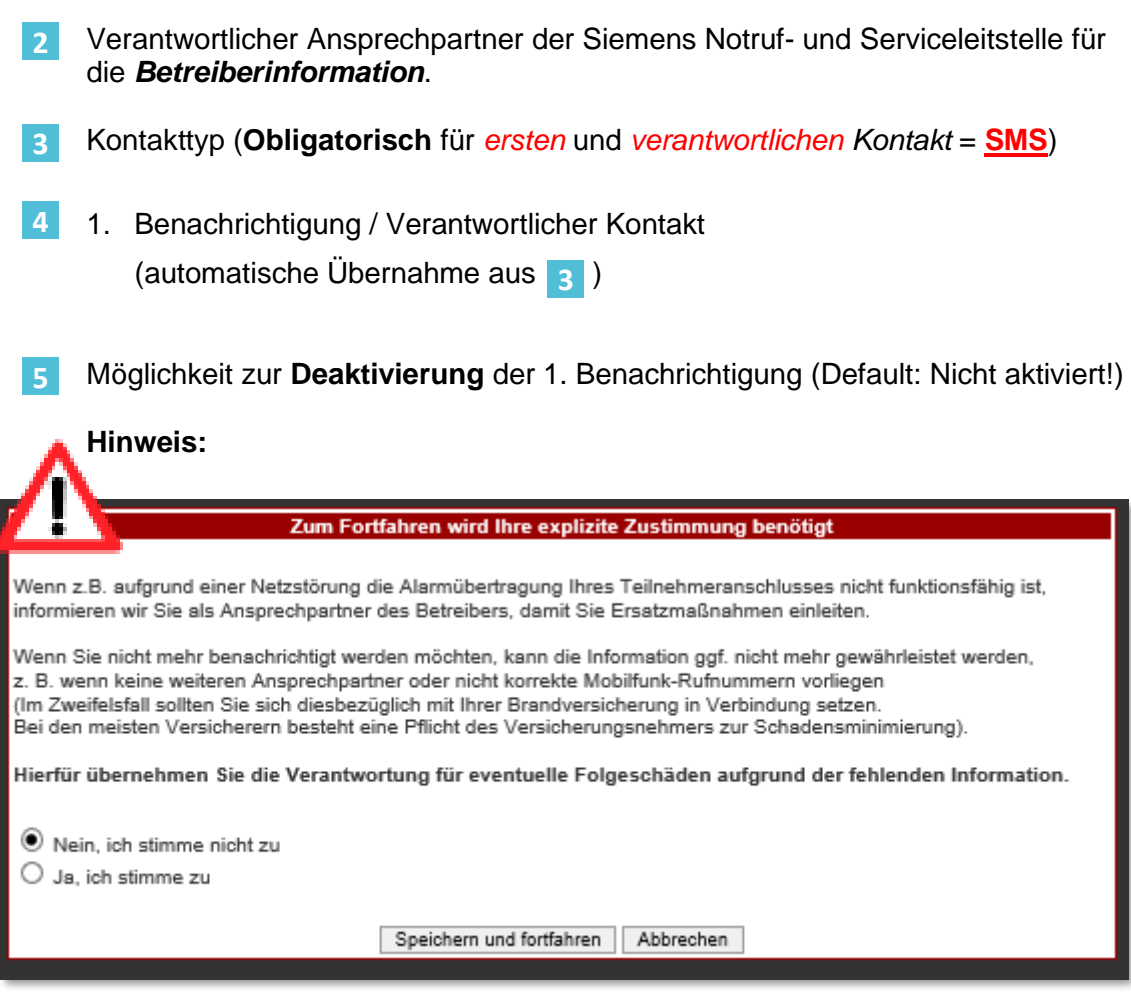

Abb31: Information zur Zustimmung / Ablehnung Informationen der Betreiberinformation des verantwortlichen Kontaktes

*Sofern keine Information des Verantwortlichen zur Betreiberinformation*  **erforderlich ist, ist die Hinterlegung weiterer Kontakte 6 zur Benachrichtigung** *obligatorisch!*

Kontakte zur zusätzlichen Benachrichtigung zur Betreiberinformation **6** (Zulässige Kontakttypen: SMS oder Mail)

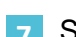

Speicherung von Änderungen (obligatorisch) **7**

## <span id="page-32-0"></span>**4.4.6 ÜEA-Richtlinie (nur freigegebene Polizei-Konzessionen)**

Die Siemens Notruf- und Serviceleitstelle hat die Vorgaben der ÜEA-Richtlinie *(Richtlinie für Überfall- Einbruch-Anlagen)* in Zusammenarbeit mit dem Betreiber umzusetzen. Die Umsetzung gilt bundesübergreifend durch Vorgabe der Polizei. Einschränkend ist es jedem Bundesland bzw. lokalen Polizeibehörden freigestellt, über die Anwendung der Regelungen zu entscheiden.

Die jeweils gültige Form der Richtlinie kann öffentlich, über z. B. das Internet, mit der Stichwortsuche

## *ÜEA Richtlinie*

nachgeschlagen werden. Die Verantwortung für den Inhalt der Richtlinie liegt beim Verfasser der Information.

Die nachfolgend geforderten Informationen werden durch die Vorgabe der ÜEA-Richtlinie gefordert und sind beim Alarmprovider (Siemens NSL) verpflichtend zu hinterlegen.

Über die Auswahl<sup>1</sup> erfolgt die Pflege verantwortlich hinterlegter Kontakte zum Schutzobjekt (Maßnahmenplan ÜEA).

Kontaktpersonen des Betreiber **2**

> Es ist **min. ein Kontakt** durch den Betreiber zu definieren, der als Ansprechpartner im Falle einer Alarmierung der Polizei Siemens Notruf- und Serviceleitstelle kontaktiert wird.

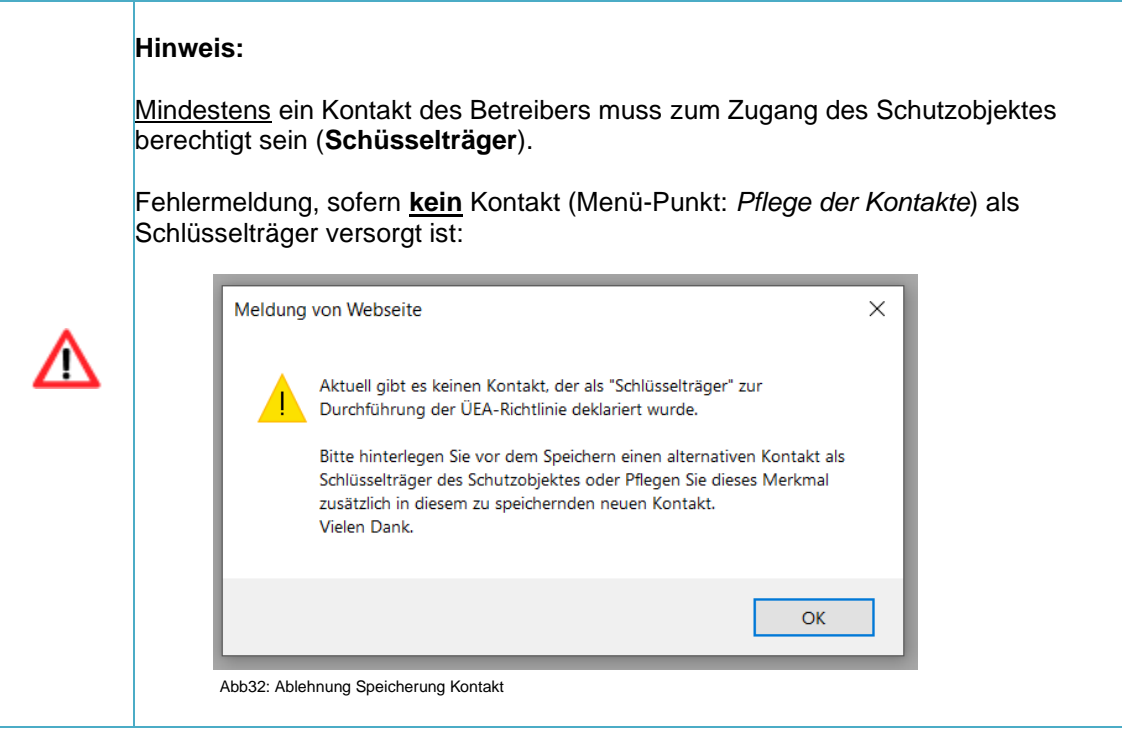

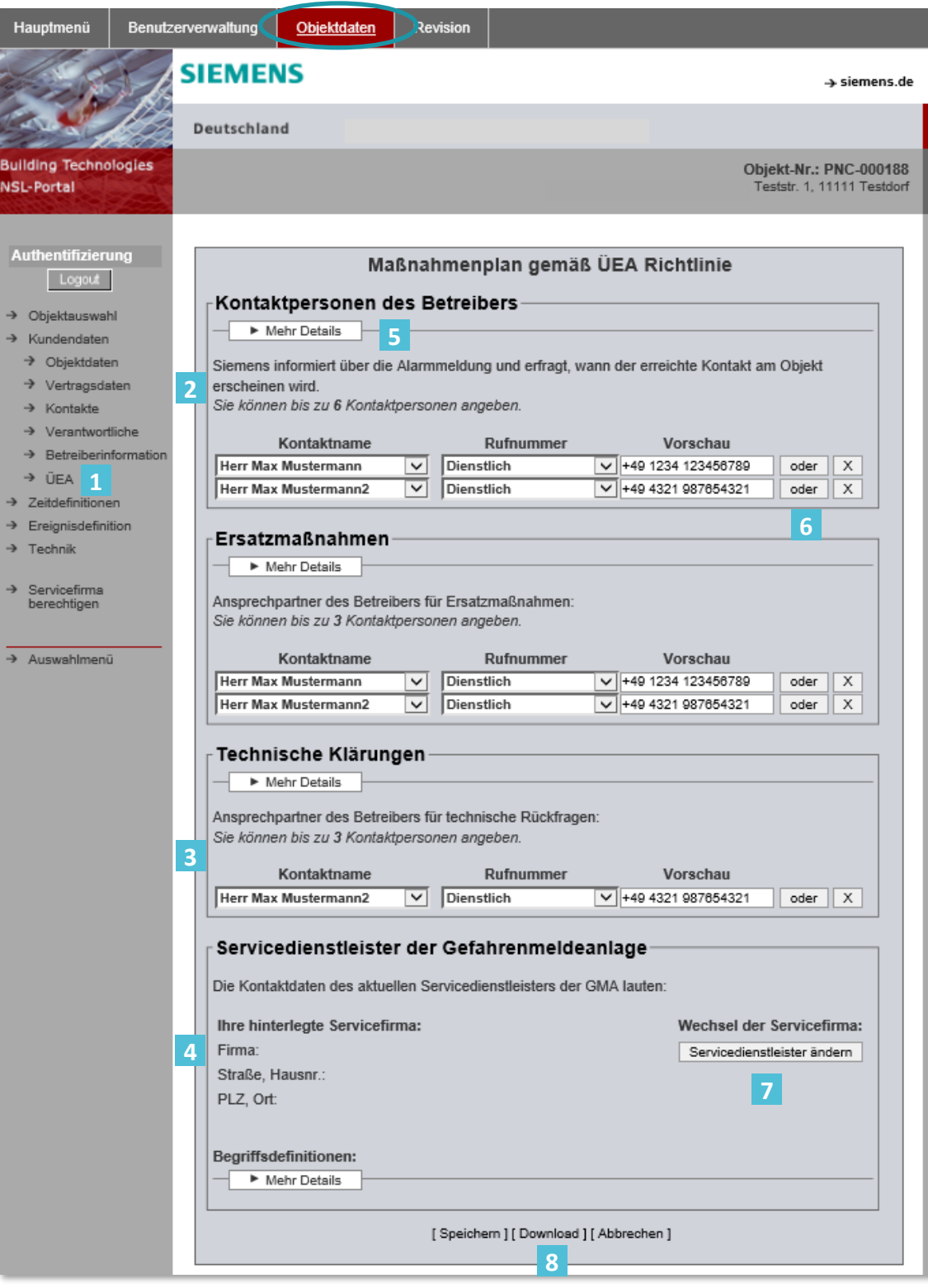

Abb33: ÜEA-Richtlinie – Maßnahmen Übersicht gesamt

Ansprechpartner des Betreibers für technische Klärungen zur Anwendung der ÜEA-Richtlinie. **3**

Zuständiger Servicepartner der aufgeschalteten Gefahrenmeldeanlage (EMA) **4**

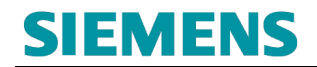

zur Anwendung der ÜEA-Richtlinie.

- Über die Funktion <u>E Kehr Details</u> Hwerden ergänzende Informationen zur Anwendung der ÜEA-Richtlinie deklariert. **5**
- Über die Funktion **Doder können zusätzliche Kontakte zur Anwendung der** ÜEA-Richtlinie hinterlegt werden. **6**

Über die Funktion  $\overline{x}$  können nicht mehr relevante Kontakte gelöscht werden.

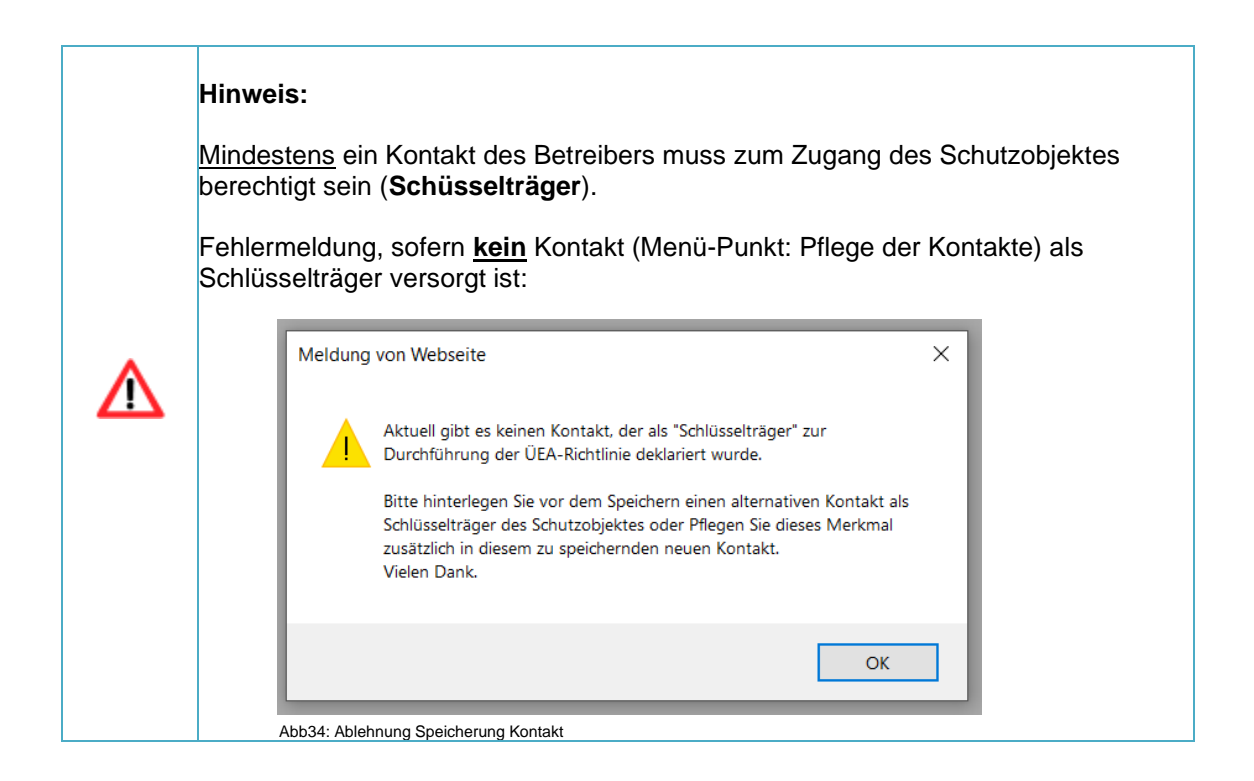

7 Die Funktion erlaubt, den zum Menü-Punkt **4** zuständigen Servicepartner zu aktualisieren:

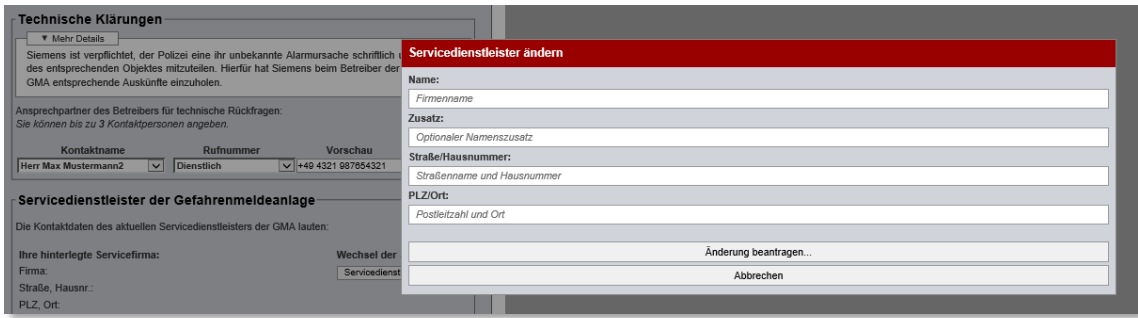

### Abb35: ÜEA-Richtlinie – Servicepartner aktualisieren

Datenerfassung:

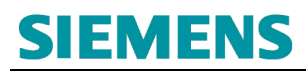

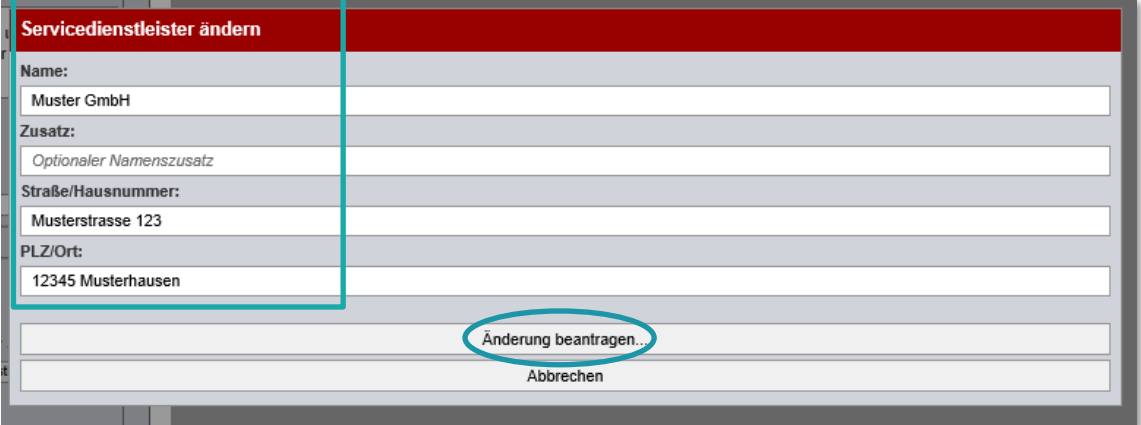

Abb36: ÜEA-Richtlinie – Servicepartner aktualisieren Kontaktdaten

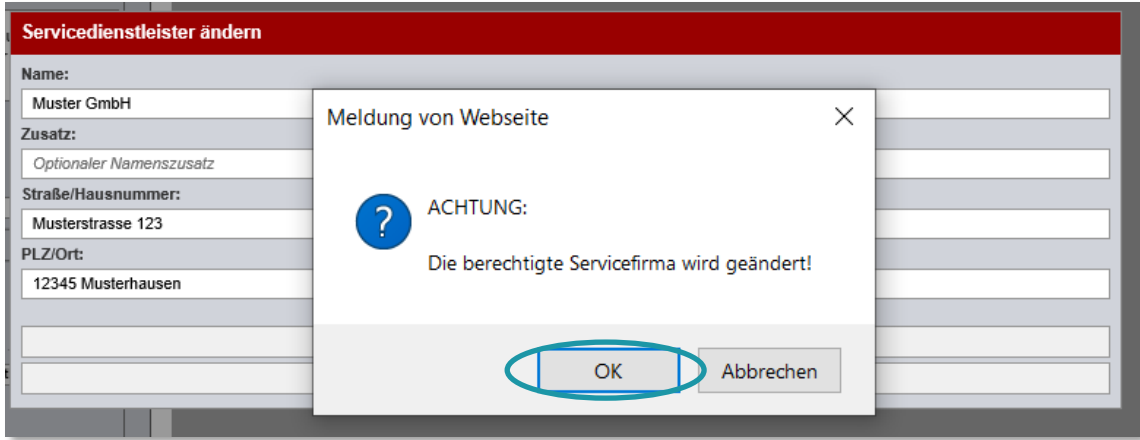

Abb37: ÜEA-Richtlinie – Servicepartner aktualisieren Kontaktdaten – Speicherung zur Verarbeitung

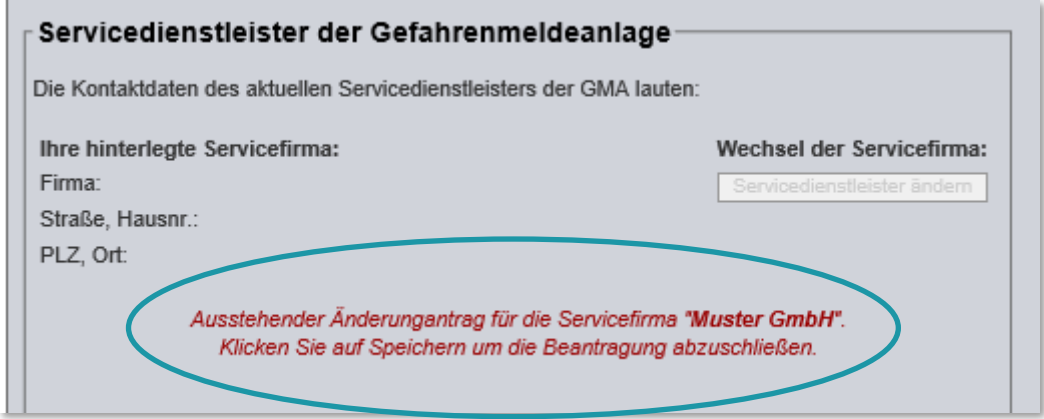

Abb38: ÜEA-Richtlinie – Servicepartner aktualisieren Kontaktdaten – Bestätigung der Verarbeitung

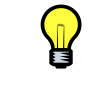

Es erfolgt eine Übernahme der Daten durch die Siemens Notruf- und Serviceleitstelle.

Datenspeicherung gesamt zur Änderung:

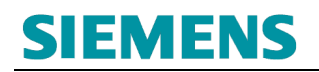

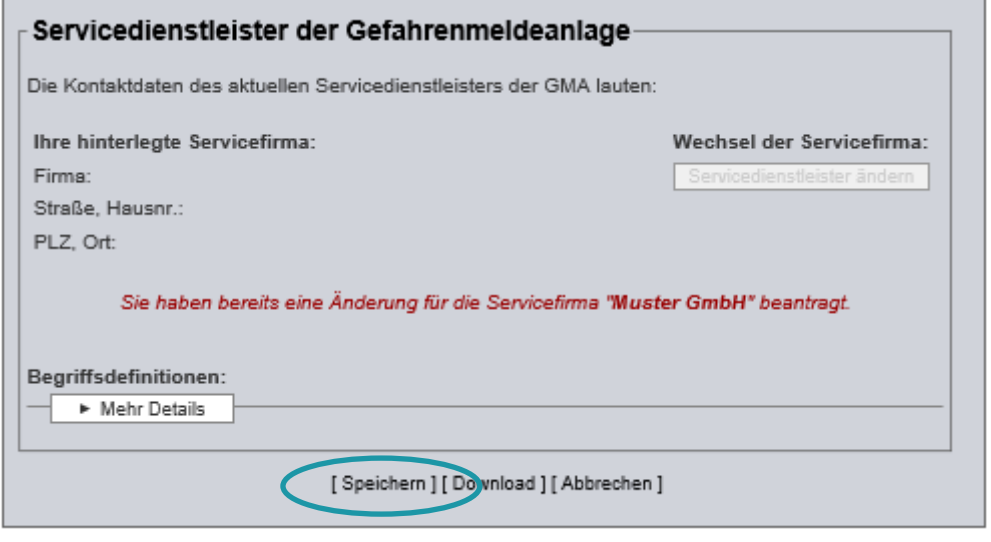

Abb39: ÜEA-Richtlinie – Servicepartner aktualisieren Kontaktdaten – Bestätigung der Gesamtverarbeitung (alle Änderungen)

Download des aktuellen Maßnahmenplan zur ÜEA-Richtlinie: **8**

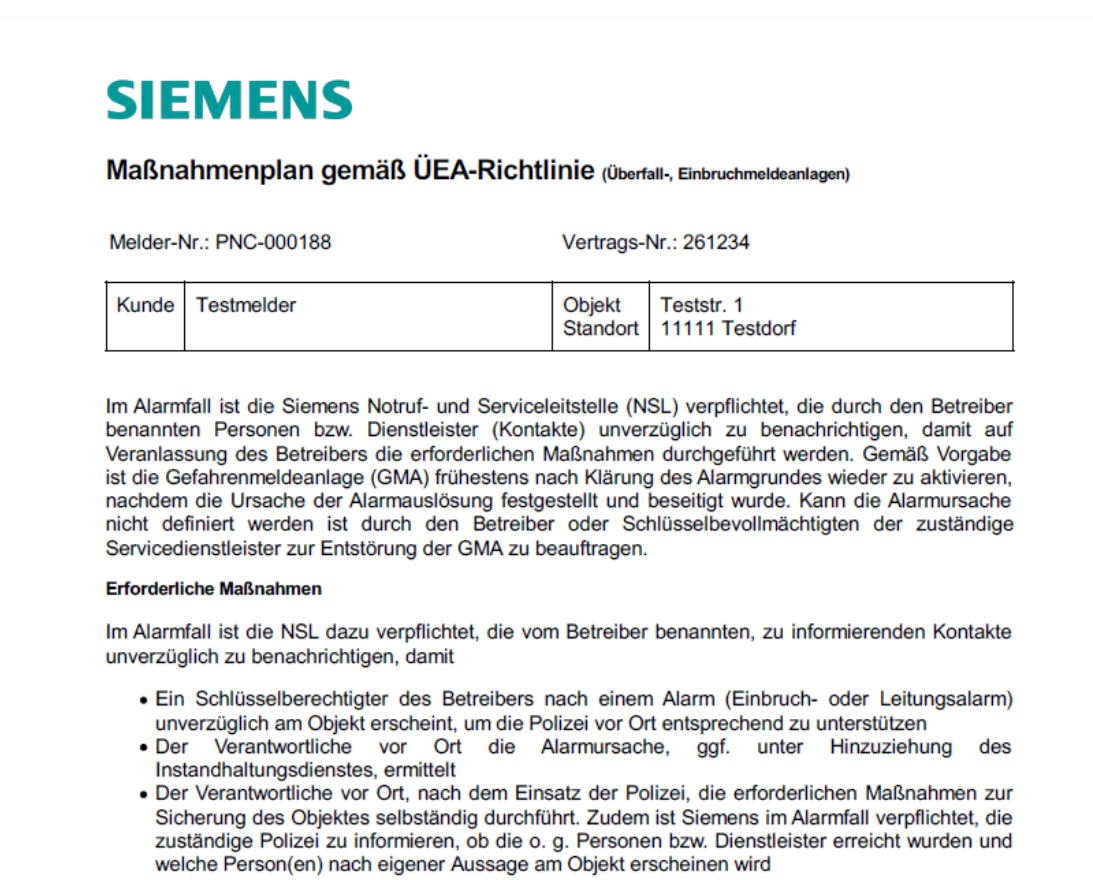

Abb40: ÜEA-Richtlinie – Download Maßnahmenplan

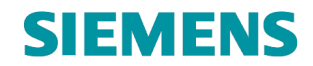

## <span id="page-38-0"></span>**4.4.7 Zeitdefinition**

Uber die Auswahl Zeitdefinition **1** erfolgt die Darstellung zeitabhängiger Definitionen zu *Ereignissen* 2 (s. Punkt 4.3.7):

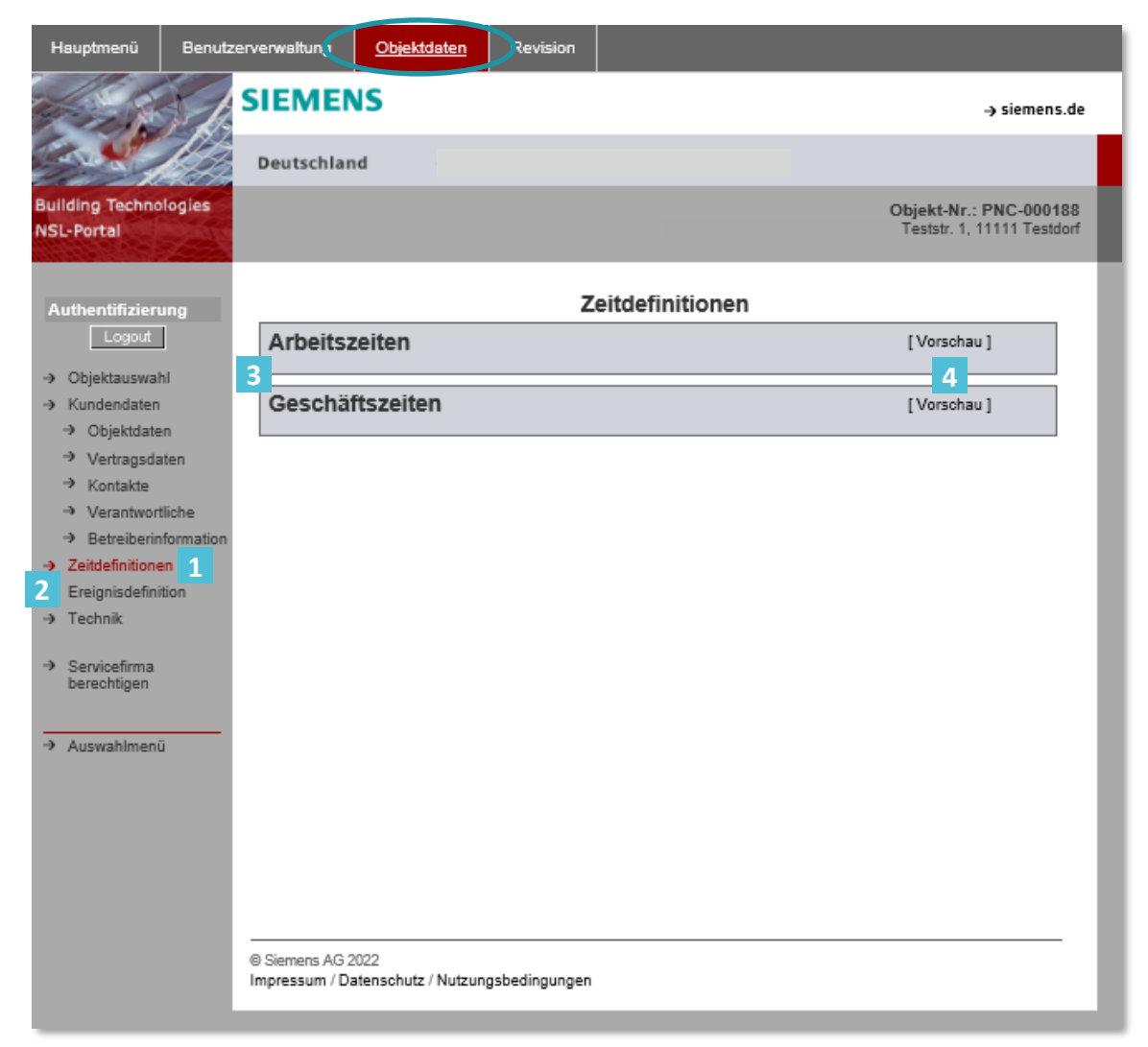

Abb41: Übersicht Zeitdefinitionen

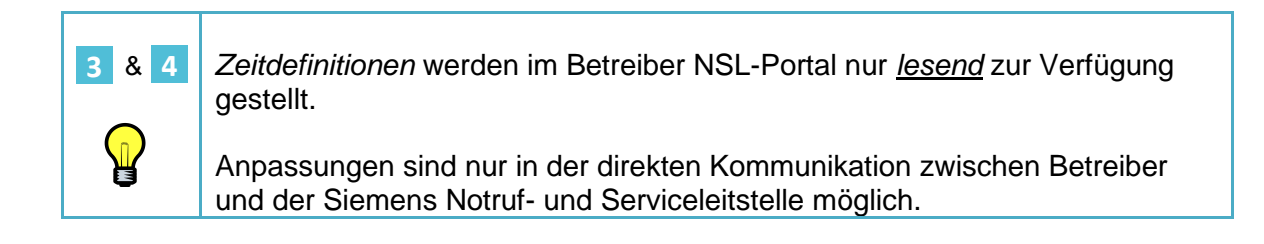

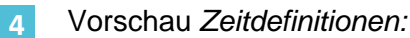

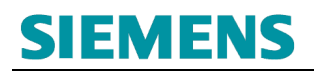

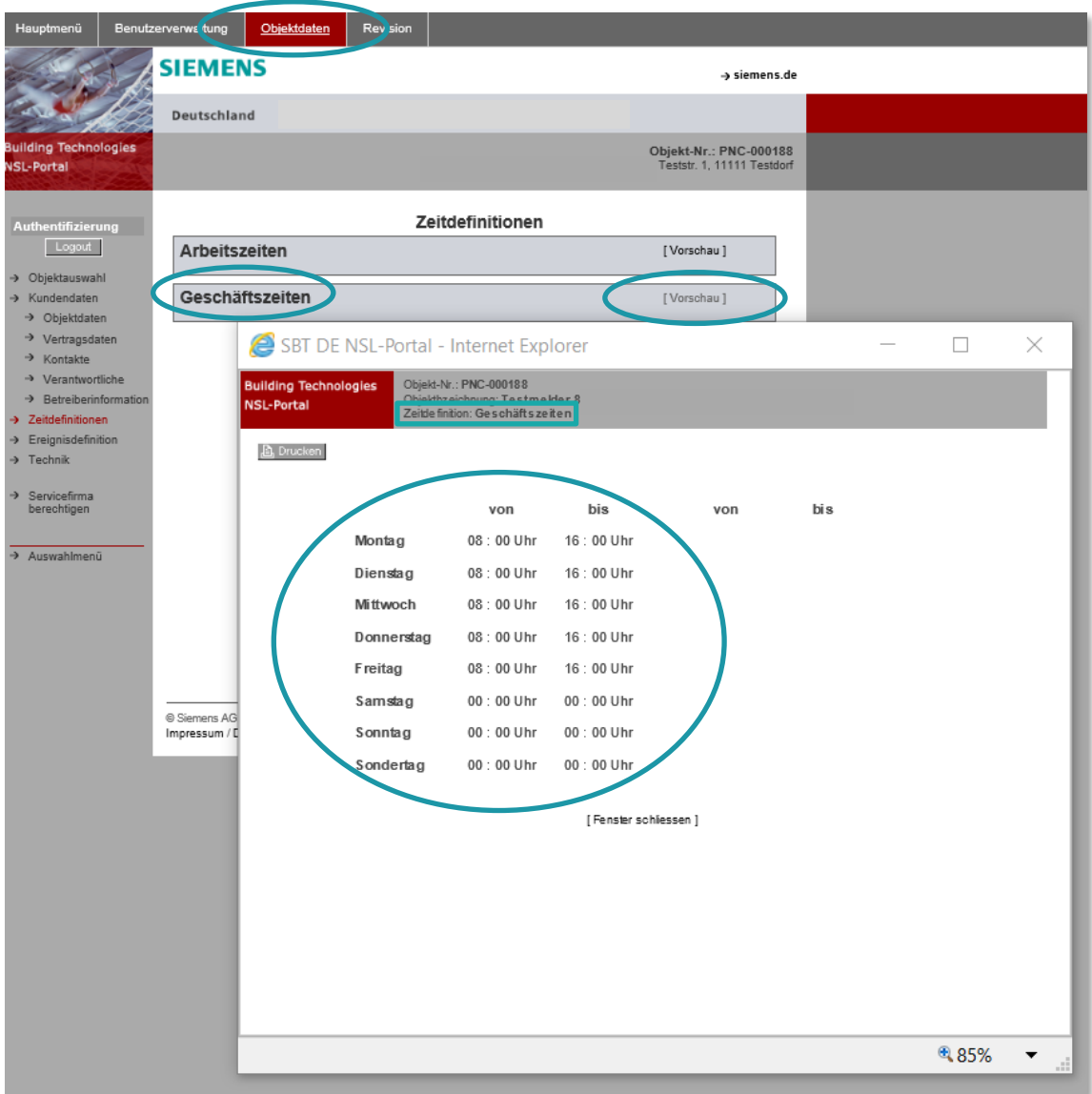

Abb42: Übersicht Zeitdefinition Detail

## <span id="page-40-0"></span>**4.4.8 Ereignisdefinition**

Über die Auswahl Ereignisdefinition 1 erfolgt die Darstellung der aufgeschalteten Meldelinien sowie verantwortlich hinterlegter Kontakte zum Schutzobjekt:

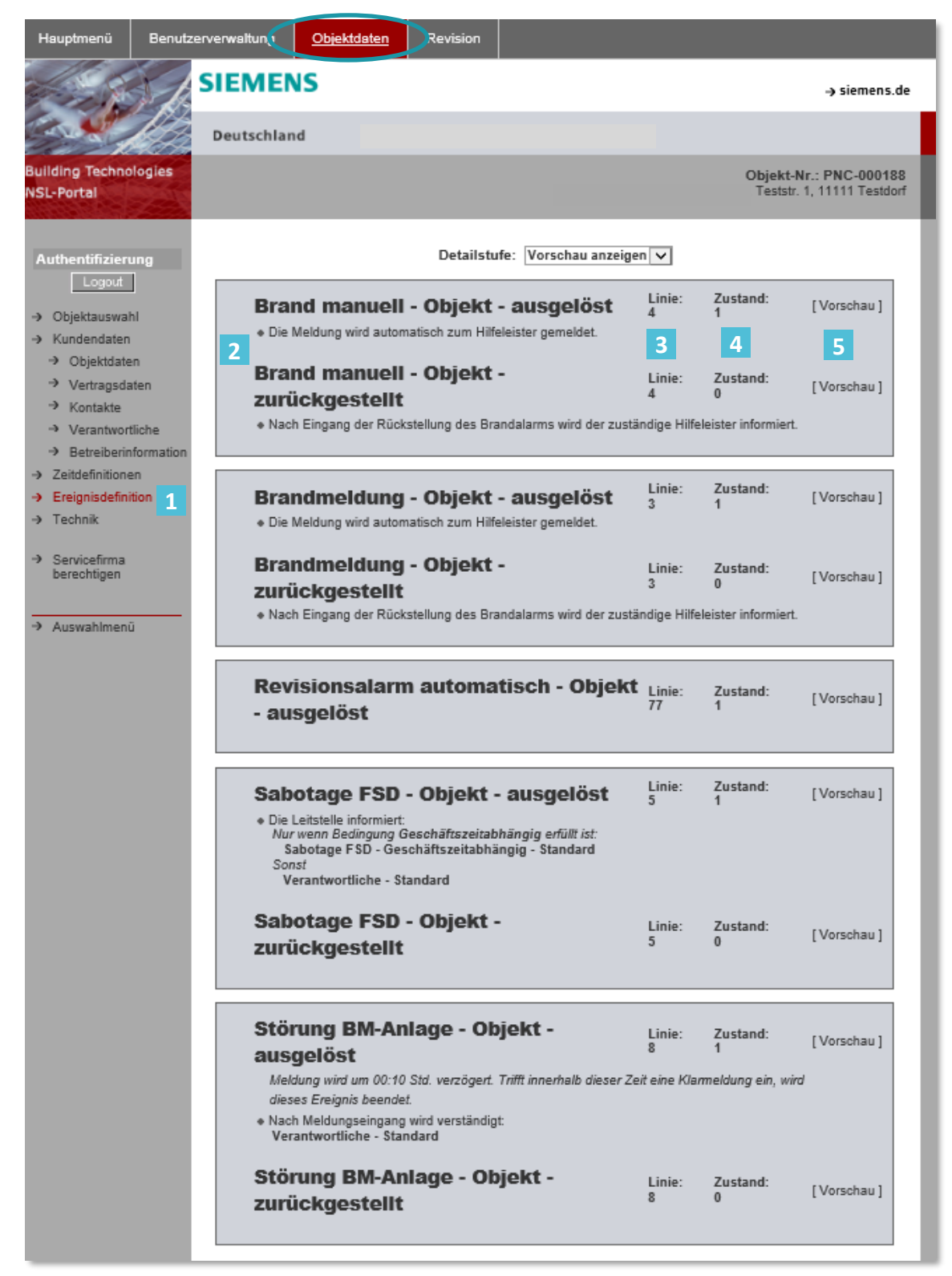

Abb43: Übersicht Ereignisdefinitionen

- Linienbeschreibung (Klartext) mit Zusatzinformation **2**
- Liniennummer (Aufschaltungs- Registrierung in der Siemens NSL) **3**
- Zustand **4**
	- $\bullet$  1 = In Auslösung
	- $\bullet$  0 = In Ruhe (Klar)

## Vorschau (Detailinformationen): **5**

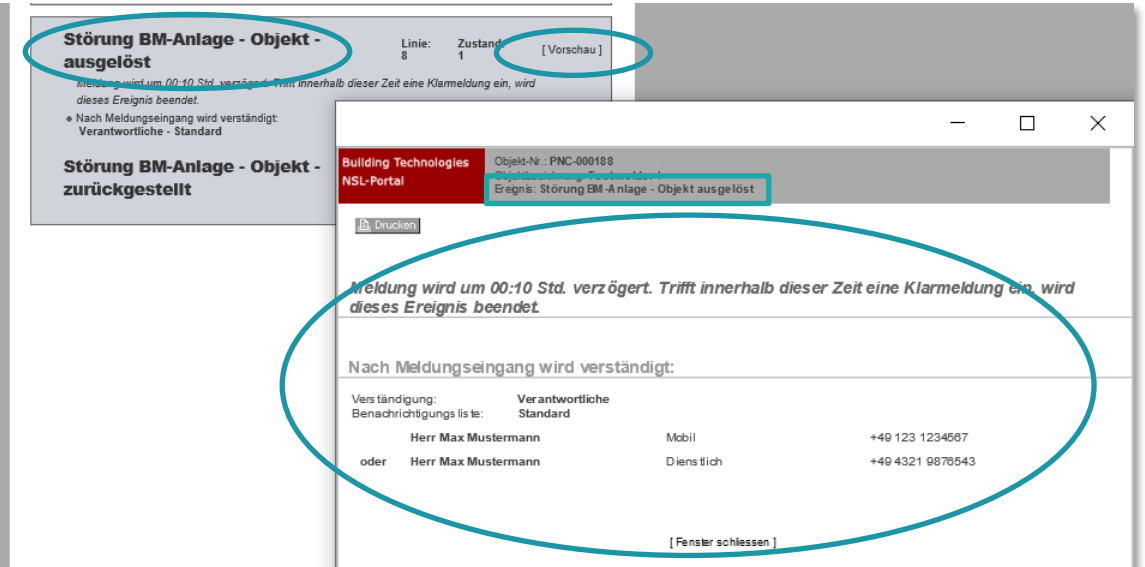

Abb44: Übersicht Ereignisdefinitionen Detail

**5**

*Ereignisdefinitionen* werden im Betreiber NSL-Portal nur *lesend* zur Verfügung gestellt.

Anpassungen sind nur in der direkten Kommunikation zwischen Betreiber und der Siemens Notruf- und Serviceleitstelle möglich.

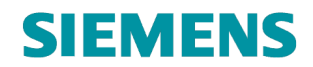

 $\mathbf{Q}$ 

## <span id="page-42-0"></span>**4.4.9 Servicefirma berechtigen**

In Kooperation zu einem Servicepartner des Betreibers besteht die Möglichkeit, den zuständigen Servicepartner in das Berechtigungsprofil des Betreibers zur Objektauswahl und **Revisionsbearbeitung** zu integrieren.

### <span id="page-42-1"></span>**4.4.9.1 Berechtigung einrichten**

Über diese Auswahl Servicepartner berechtigen <sup>1</sup> des Betreiber NSL-Online Portals besteht die Möglichkeit einen *Servicepartner* des Betreibers in die Funktion der *Revisions-Bearbeitung* zu involvieren.

> Für die Verlinkung eines Servicepartners zum Betreiber-Online Portal ist ein eigenständiger Onlinezugang des Servicepartners erforderlich.

Die Anmeldung des Servicepartners erfolgt über nachfolgenden Link:

<https://www.nsl.siemens.de/Siemens/register.htm>

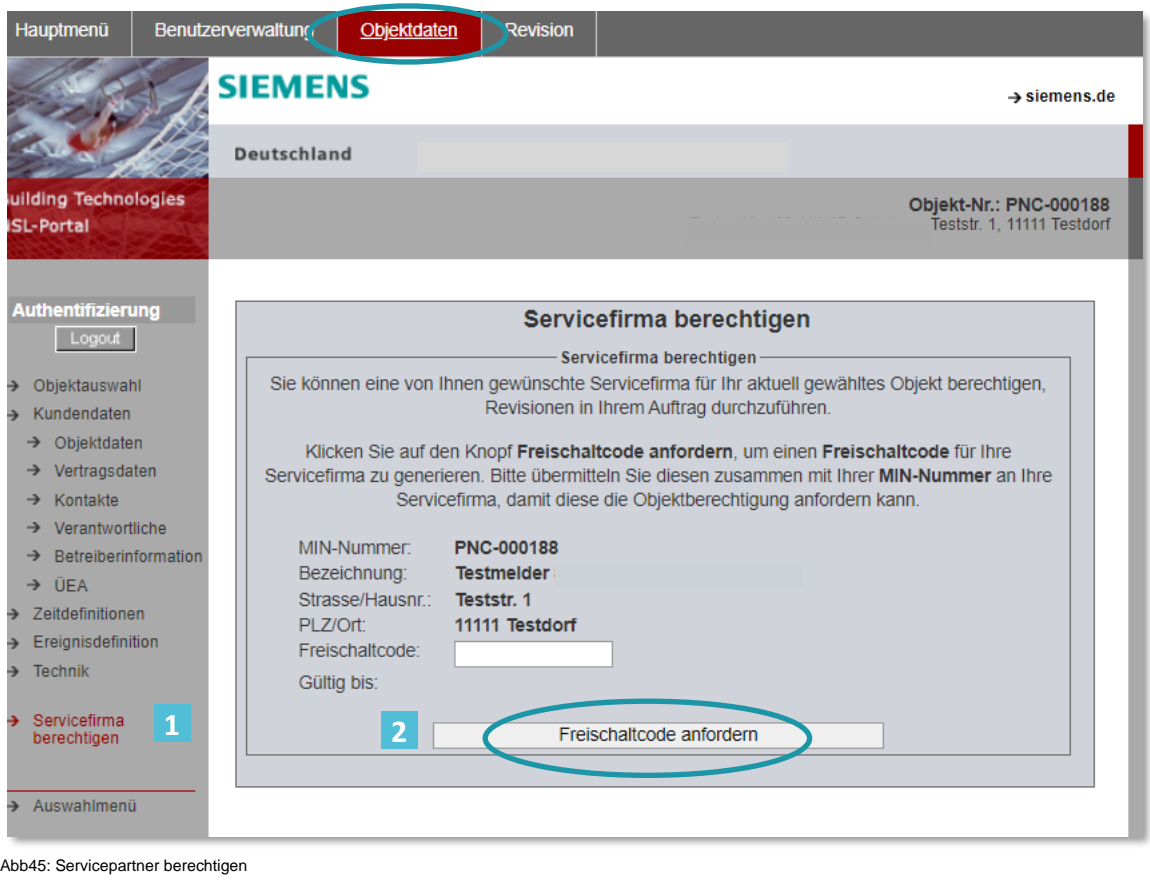

Über die Funktion Freischaltcode anfordern wird ein individueller Code (unique) zur **Weitergabe** an den zu berechtigten Servicepartner des Betreibers erzeugt. **2**

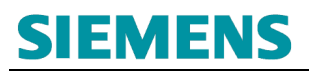

## **RC-DE SI RDE SV DSC ASO**

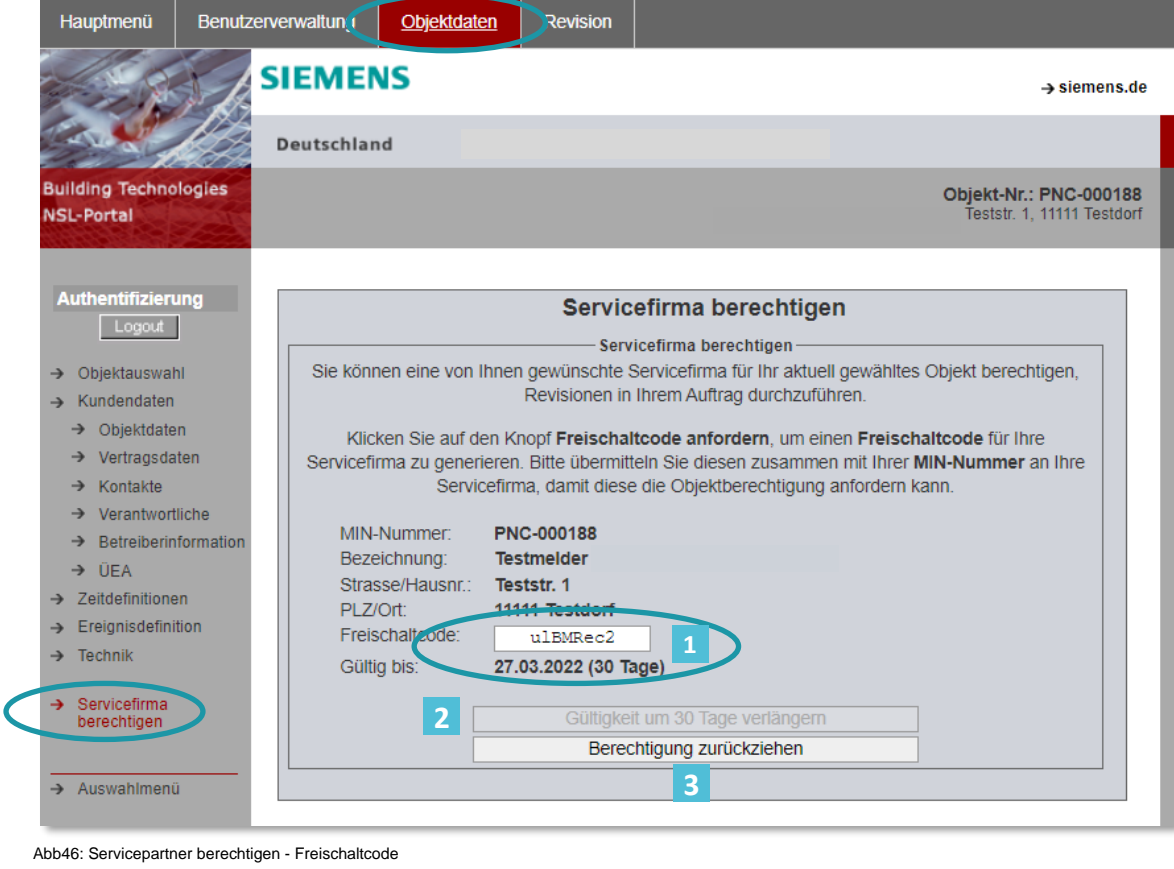

- Freischaltcode (zur Weitergabe an einen Servicepartner) 
	- Aktuelle Laufzeit des Freischaltcode zur Einbindung im Portal des Servicepartners (max. 30 Tage Gültigkeit)
	- Funktion zur Verlängerung der Gültigkeit des Freischaltcode

Löschung des aktuellen Freischaltcode (Schutz vor Datenmissbrauch)

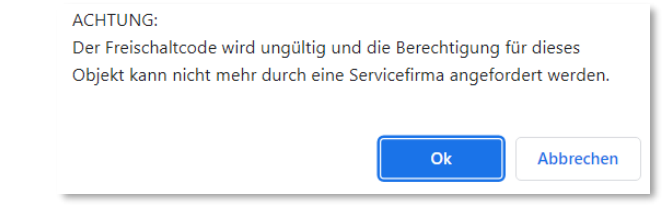

Abb47: Servicepartner berechtigen – Freischaltcode löschen

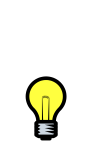

**3**

**2**

Der Berechtigungszeitraum gilt nur für die Bereitstellung eines **ungenutzten** Freischaltcode. Die Laufzeit dient der Vorbeugung eines möglichen Datenmissbrauchs.

Mit Nutzung – Einbindung des Freischaltcodes im NSL-Online Portals Zuganges des Servicepartners – entfällt eine Laufzeit. Der Freischaltcode ist bis zur aktiven Löschung im **Betreiber NSL-Online Portal Zuganges** (durch den Betreiber) uneingeschränkt gültig.

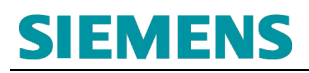

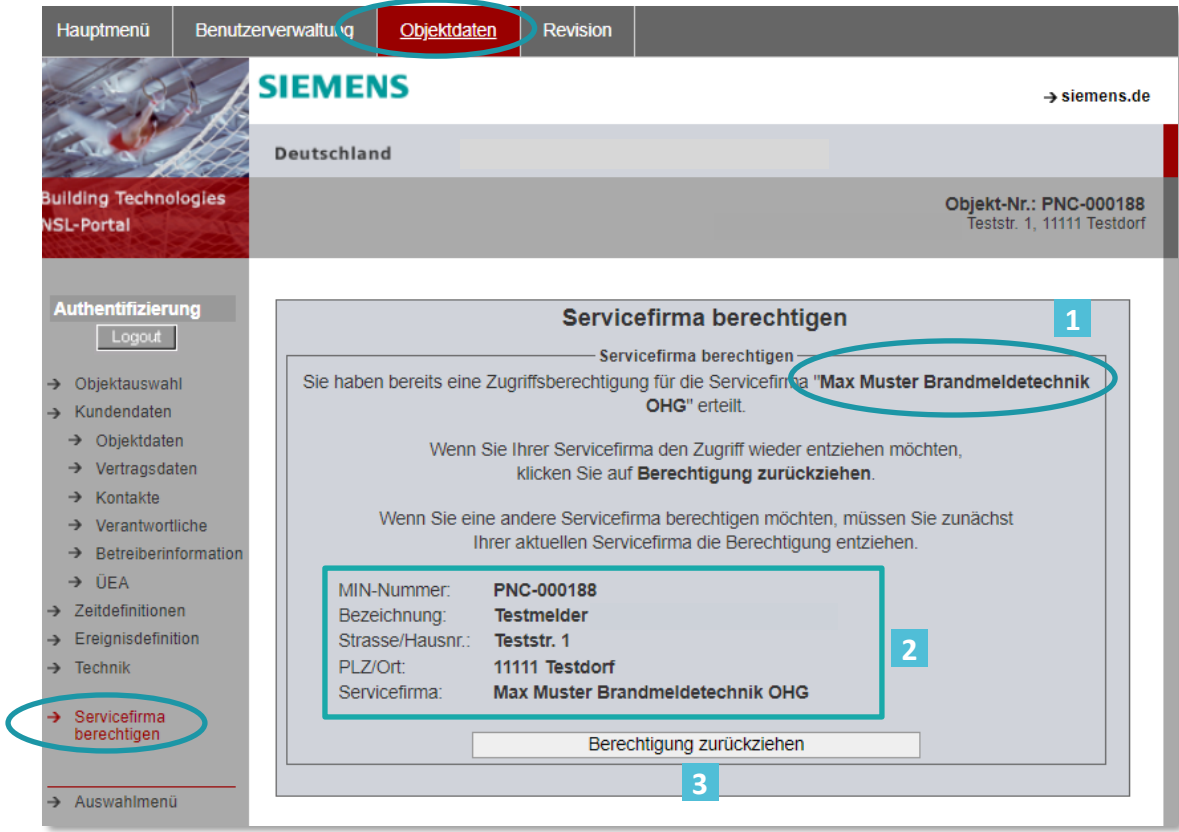

Abb48: Servicepartner berechtigt

- Berechtigter Servicepartner des Betreibers
- Berechtigte Schutzobjektdaten zum Servicepartner **2**

## <span id="page-44-0"></span>**4.4.9.2 Berechtigung löschen**

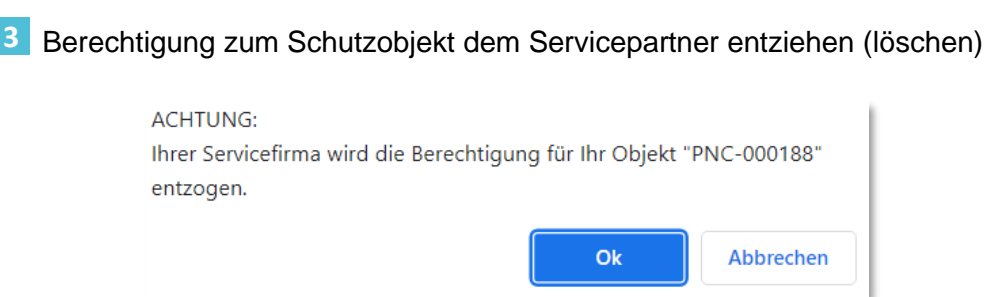

Abb49: Servicepartner berechtigen – Freischaltcode entziehen

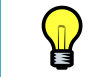

Die Löschung der Berechtigung ist nur möglich, wenn das Schutzobjekt zum Zeitpunkt der Löschungsanforderung sich **nicht** in Revision befindet.

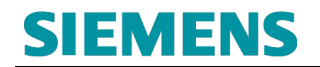

### <span id="page-45-0"></span>**4.4.9.3 Haftungsausschluss Einbindung Servicepartner**

Die Erzeugung und Weitergabe des Freischaltcode erfolgt in individueller Abstimmung zwischen dem Betreiber und dem relevanten Servicepartner.

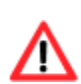

Durch die Übermittlung und Übernahme des Freischaltcode erfolgt die **Berechtigungsfreigabe** zur **Revisionsbearbeitung (Einlegung, Verlängerung, Löschung)** im NSL-Online Portals des nutzenden Servicepartners des Betreibers sowie die Sicht auf die Objektdaten des relevanten Schutzobjektes.

Die Siemens Notruf- und Serviceleitstelle übernimmt keine Haftung für die sachgerechte Übernahme, Nutzung oder Rückgabe (Löschung der Berechtigung) des Freischaltcode. Die Koordination der Berechtigungseinrichtung, -Löschung und Haftungsübernahme aus dem Gesamtkontext der Nutzung obliegt dem Betreiber bzw. Servicepartner.

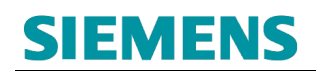

## <span id="page-46-0"></span>**4.5 Revision**

∕∿

Die Revision ist ein zeitlich begrenztes unterdrücken der Meldebearbeitung. Dabei werden alle Meldungseingänge **nur protokolliert** und **nicht** weiterverfolgt.

> Es erfolgt keine Alarmierung des Hilfeleister (Feuerwehr / Polizei) oder Durchführungen sonstigen Interventionen bzw. Informationsweitergaben.

Der Betreiber bzw. Revisionsanfordernde ist für die Koordination erforderlicher Ersatzmaßnahmen (z. B. das Bereitstellen einer Brandwache etc.) verantwortlich.

## <span id="page-46-1"></span>**4.5.1 Auswahl Schutzobjekt**

Auswahl Menü-Reiter Revision:

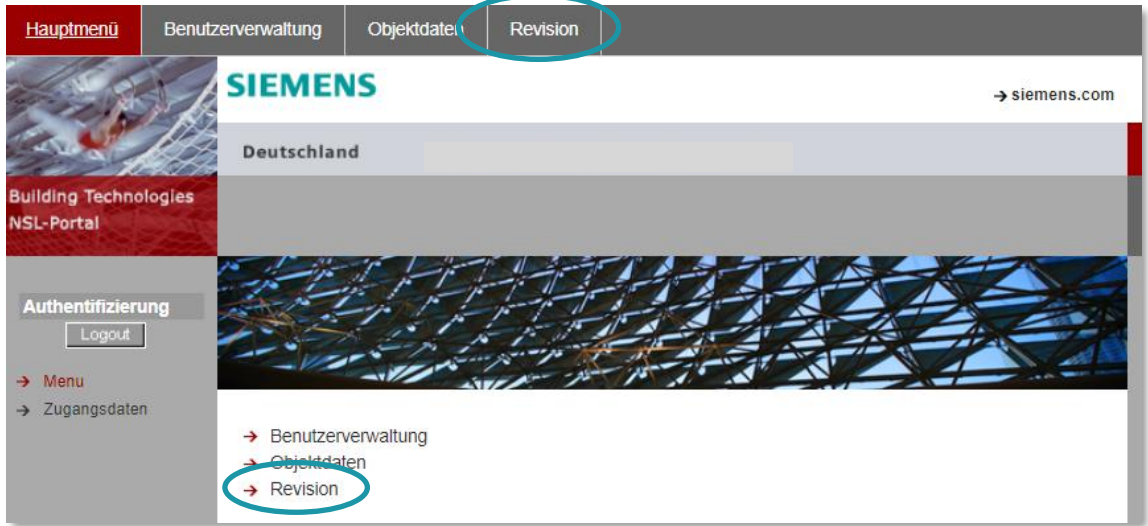

Abb50: Reiter Revisionsbearbeitung

### Auswahl Schutzobjekt:

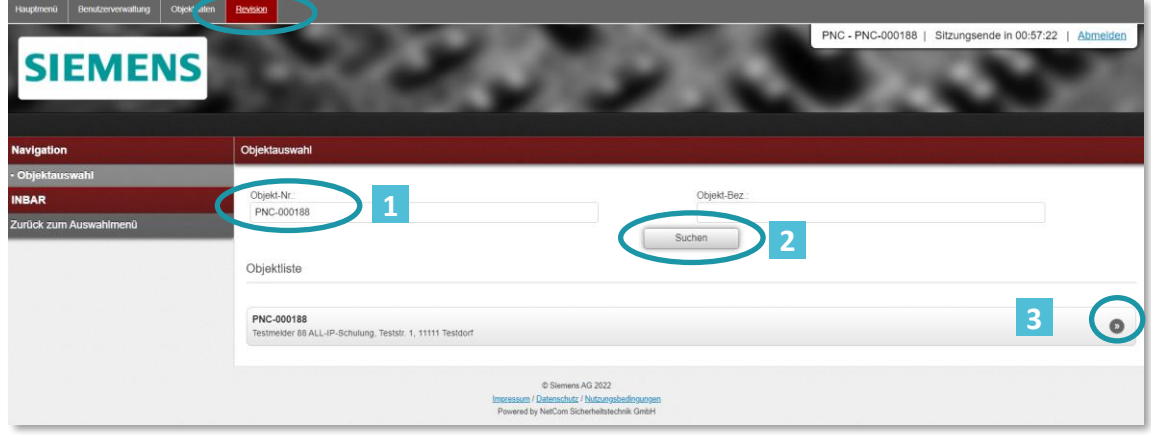

Abb51: Auswahl Schutzobjekt

Zur Bearbeitung der Revision ist die Auswahl des entsprechenden Schutzobjektes erforderlich.

Anschließend erfolgt eine Darstellung des aktuellen Status:

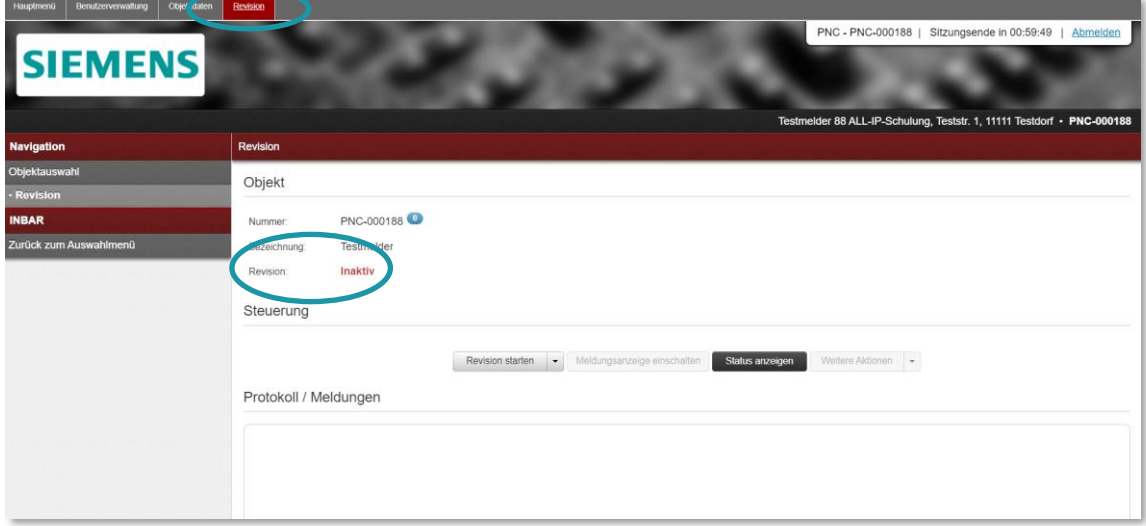

Abb52: Sicht ausgewähltes Schutzobjekt

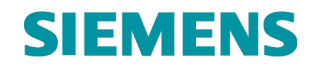

## <span id="page-48-0"></span>**4.5.2 Revisionsbearbeitung – Einlegung**

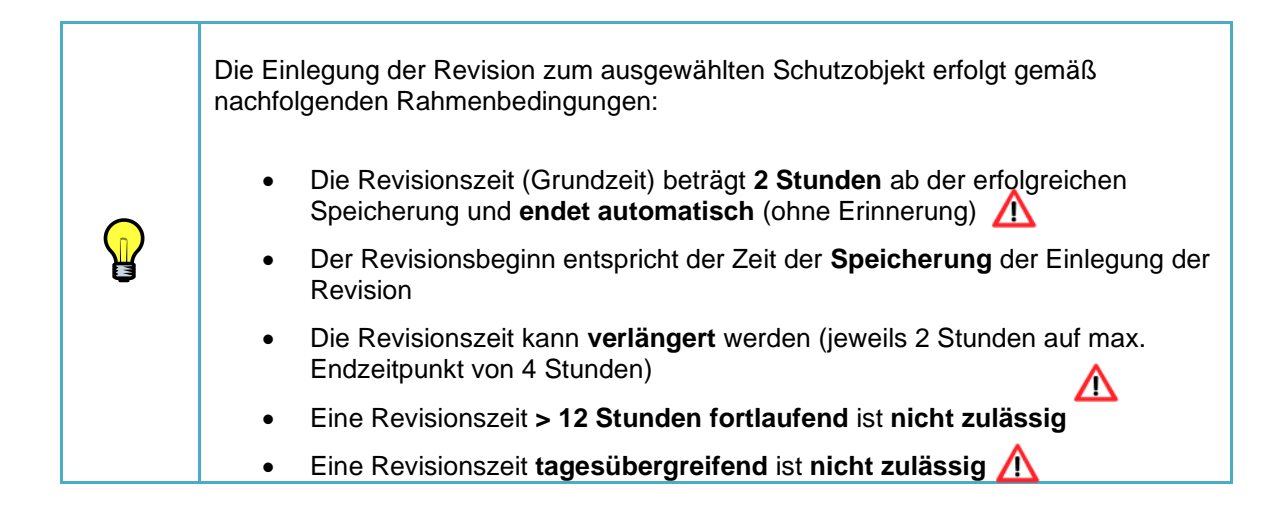

Uber die Auswahl 2 Revision starten | - | erfolgt die

Revisionseinlegung /-Speicherung:

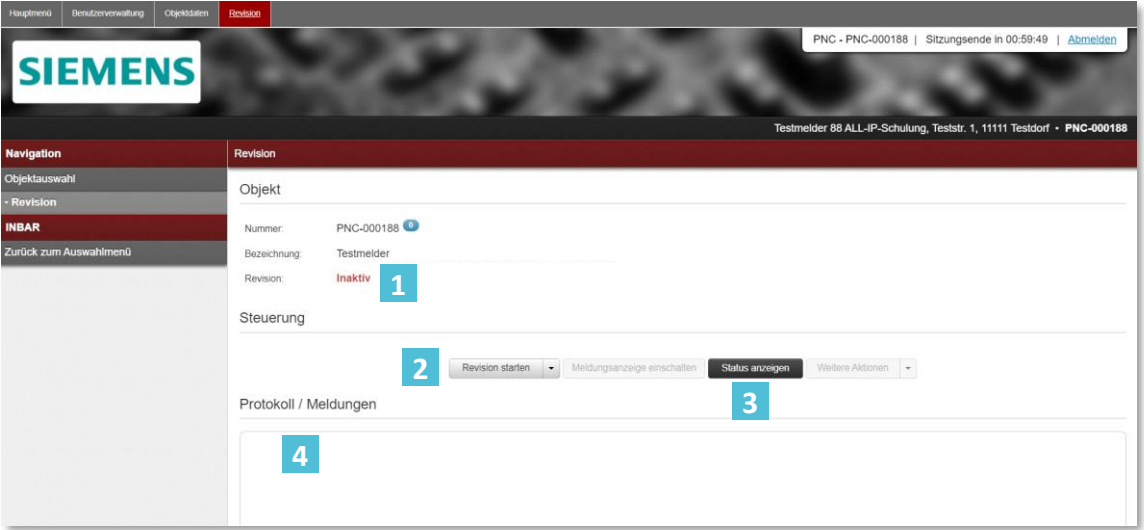

Abb53: Revisionsbearbeitung zum Schutzobjekt

- Aktueller Status der Revision zum Schutzobjekt
- Revisionsbearbeitung (Einlegung Anpassung Löschung) **2**
- Aktueller Status der Leitungswege (FVM) anzeigen **3**
- Protokoll / Meldungen **während** der Revisionsbearbeitung

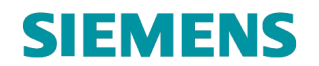

## <span id="page-49-0"></span>**4.5.2.1 Auswahl Meldungsziel**

Zur Unterscheidung der **Revisionsart** steht nachfolgende Auswahl zur Verfügung:

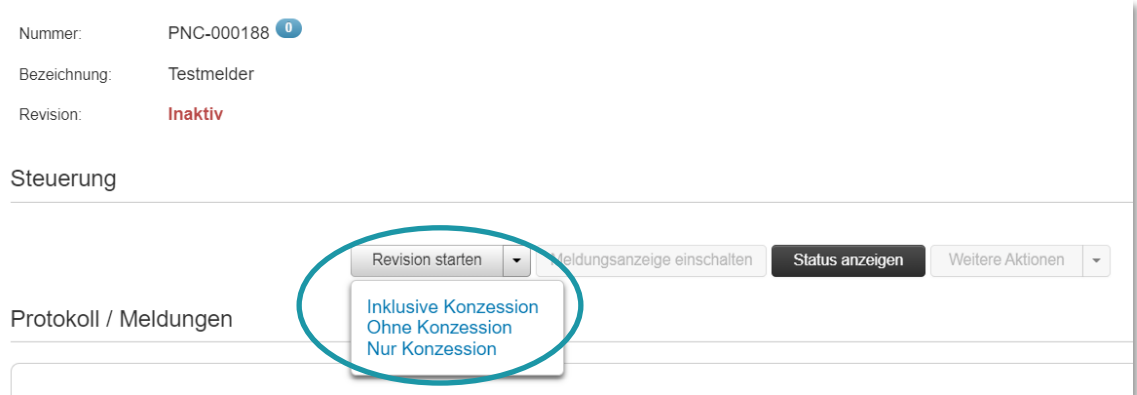

Abb54: Revisionseinlegung – Auswahl der Meldungsziele

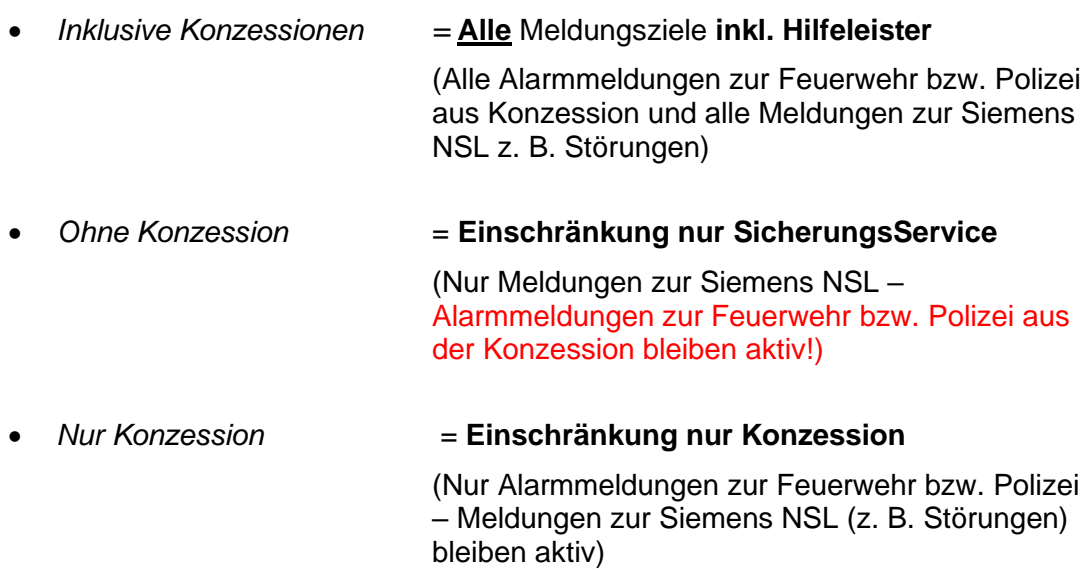

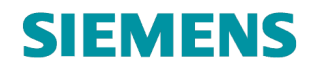

## Revision eingelegt:

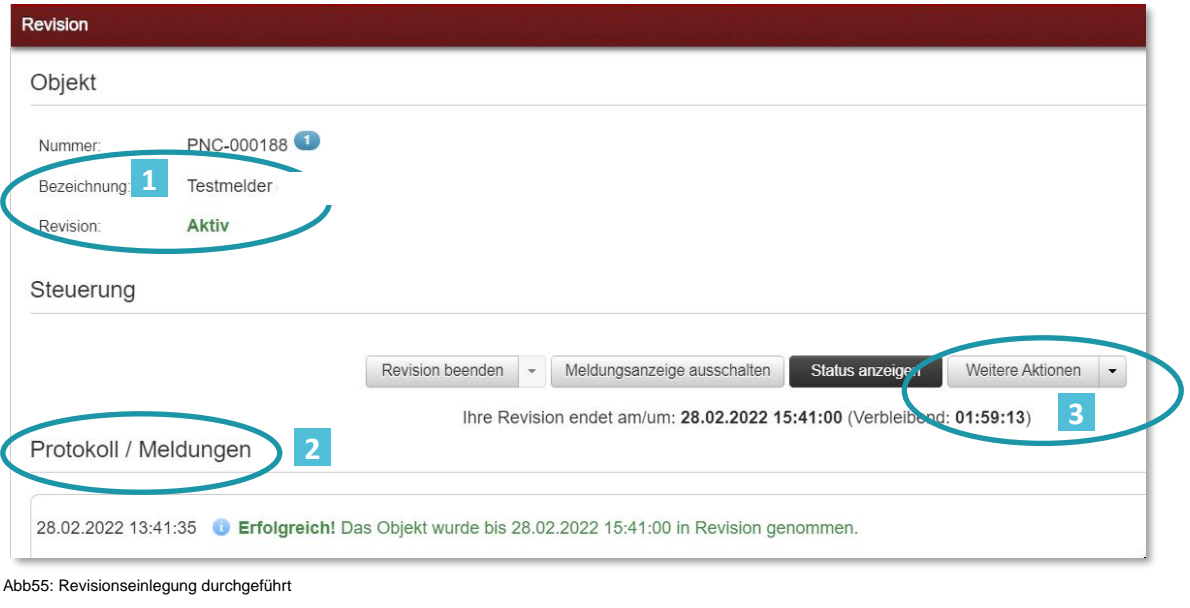

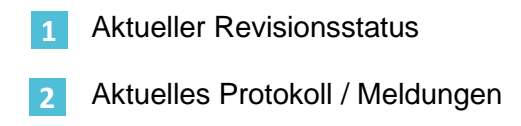

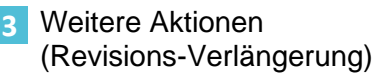

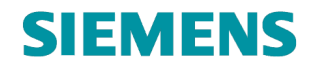

## <span id="page-51-0"></span>**4.5.3 Revisionsbearbeitung – Verlängerung (bei Bedarf)**

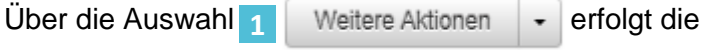

## Revisionsverlängerung:

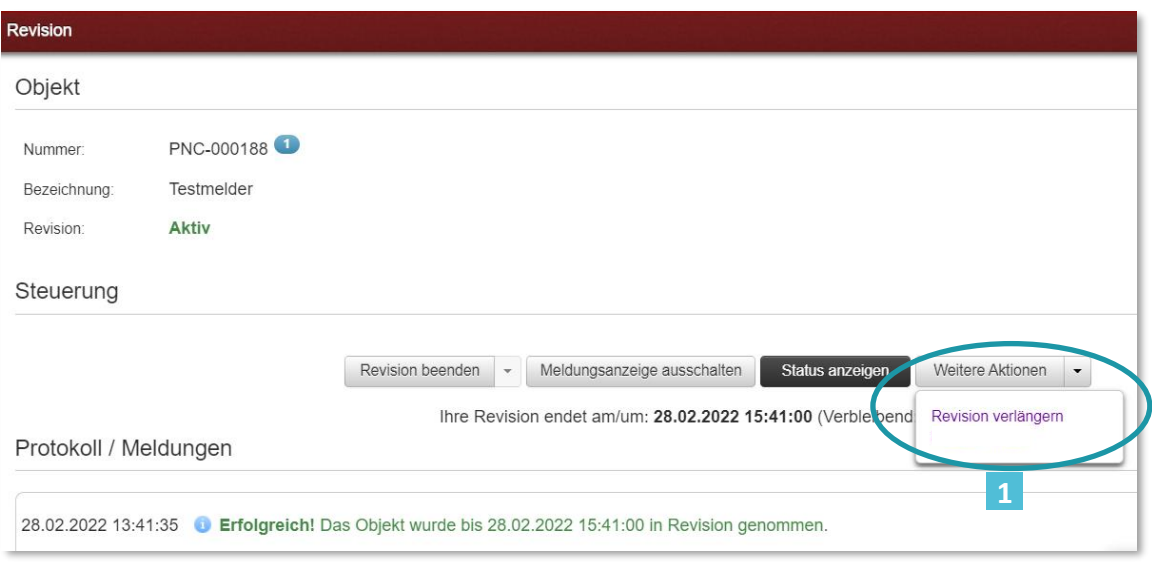

Abb56: Revisionseinlegung verlängern

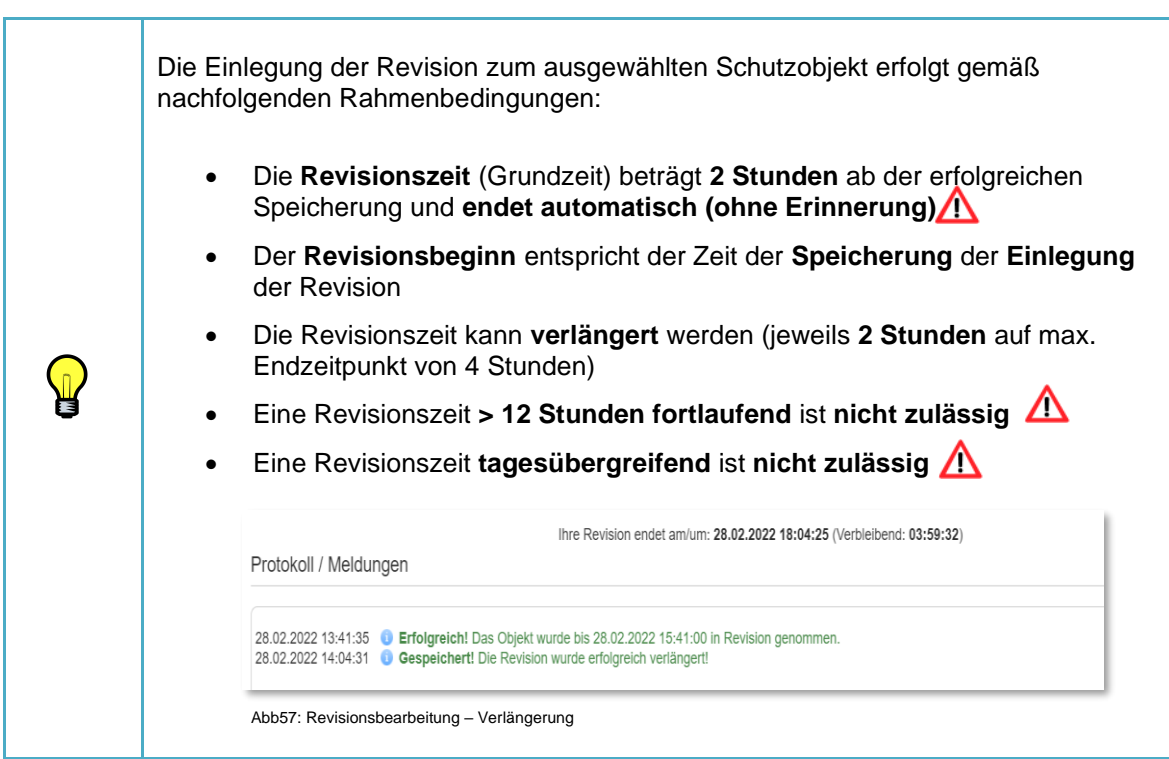

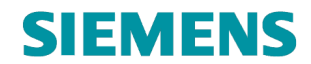

## **RC-DE SI RDE SV DSC ASO**

## <span id="page-52-0"></span>**4.5.4 Revisionsbearbeitung – Löschung**

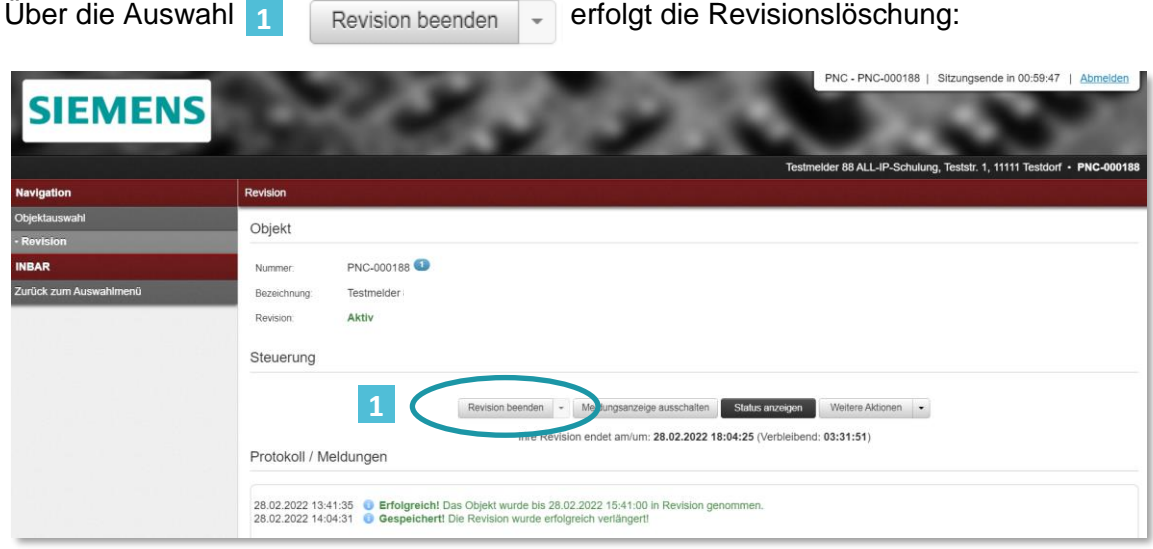

Abb58: Revisionslöschung durchführen

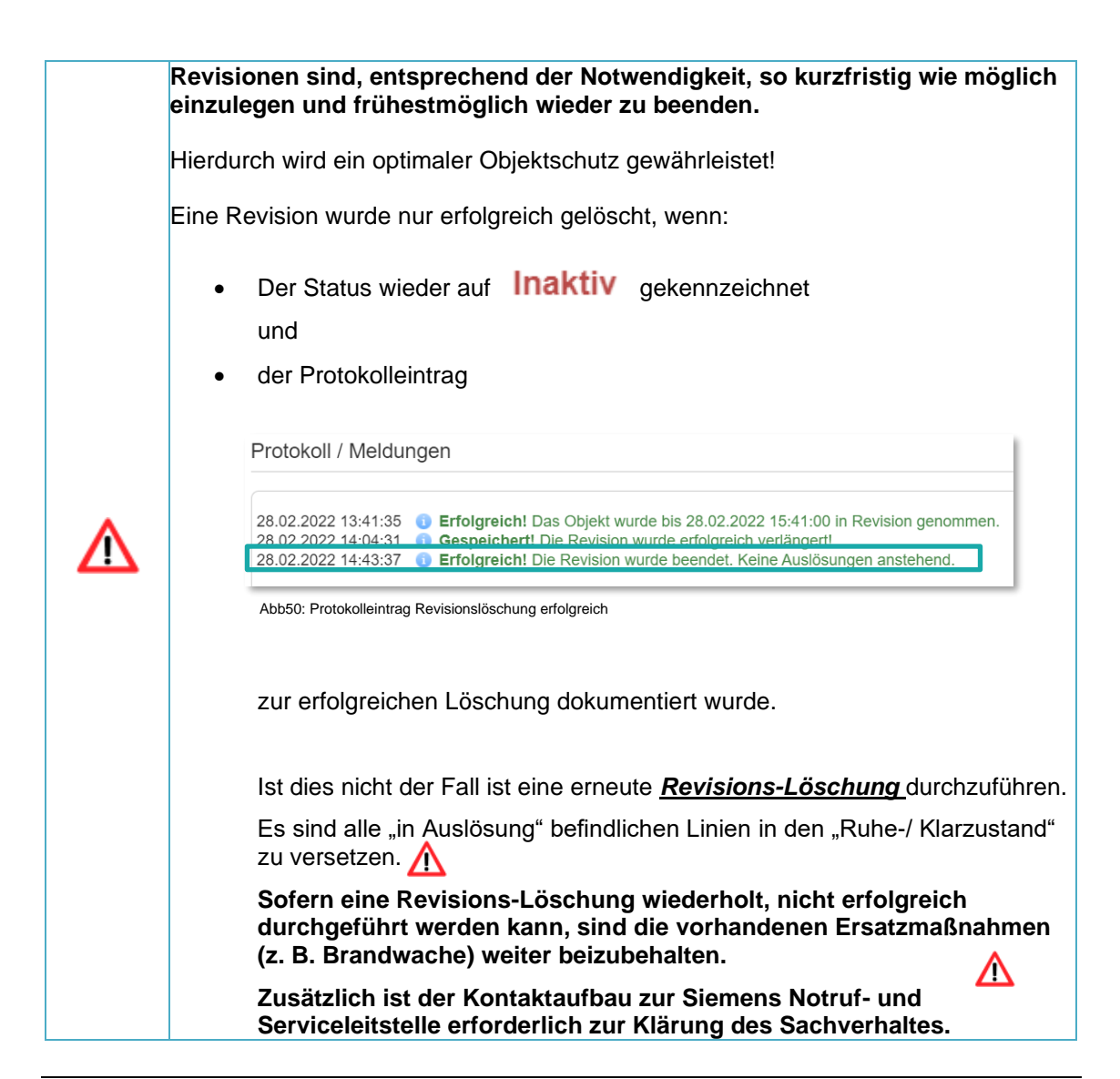

## <span id="page-53-0"></span>**5. FAQ**

### • **Welcher Internetbrowser soll genutzt werden?**

Die Freigabe zur Nutzung der Online-Services basiert auf der jeweils aktuellen Version des **Chrome-Browsers.**

## • **Dies ist meine Erstanmeldung (Zugang noch nicht migriert). Was muss ich machen?**

Bitte halten Sie Ihrer Daten aus der Erstinformation zum Siemens NSL-Portal bereit. Enthalten sind Ihre Zugangsdaten, die sich aus der *Organisation (*immer "Betreiber"), Ihrem *Benutzernamen* (Melder-ID) und dem individuellem *Passwort* zusammensetzen.

### • **Ich habe meine Zugangsdaten vergessen / nicht bereit / funktionieren nicht**

Nutzen Sie hierfür die Funktion *Loginprobleme?* auf der NSL-Portal Startseite.

### • **Ich möchte meine Rufnummer für die Authentifizierung 2 ändern**

Dies ist in Eigenverantwortung nicht möglich. Nutzen Sie hierfür den direkten Kontakt zur Siemens Notruf- und Serviceleitstelle.

## • **Was ist die Organisation?**

Die Organisation ist ein Zuordnungskriterium zur Anmeldung am Online-Portal der Siemens Notruf- und Serviceleitstelle.

**Altzugang** (vor der Migration): immer *Betreiber*

**Neuzugang** (nach der Migration): **Konzessionskürzel** – z. B. FWD

## • **Mein Betreiber Zugang wird migriert**

Zur Optimierung der durch Siemens bereitgestellten Dienstleistungen erfolgt eine stetige Weiterentwicklung aller zur Verfügung gestellten Inhalte.

Aus diesem Hintergrund ist es erforderlich den bisherigen Zugang zur Onlineplattform zu migrieren.

• **Ich habe den Migrationsvorgang abgebrochen / nicht vervollständigt** Der Migrationsvorgang startet neu, wenn Sie sich erneut am Portal anmelden.

### • **Der Zugang wird nach Sicht auf die Allgemeinen Geschäftsbedingungen unterbrochen**

Zur Nutzung des NSL Online-Portals ist die Zustimmung zu den jeweils gültigen Allgemeinen Geschäftsbedingungen für Onlinedienste obligatorisch. Bitte bestätigen Sie die Annahme der Bedingungen im Online-Portal. Diese stehen während der Bestätigung zum zusätzlichen Download bereit.

## • **Ich erhalte keine Mail zur Bestätigung meiner durchgeführten Migration (Neue Zugangsdaten)**

- Bitte überprüfen Sie Ihren Spamordner.

- Die Zustellung verzögert sich temporär.

- Es liegt ein Fehler in der erfassten Mail-Adresse vor; bitte kontaktieren Sie die den Online Support.

## • **Ich erhalte keinen Anruf zur doppelten Authentifizierung**

- Der Anruf verzögert sich temporär.

- Es liegt ein Fehler in der erfassten Rufnummer vor; bitte kontaktieren Sie den Online Support.

## • **Keine Funktionen im Portal zur Nutzung verfügbar**

- Es wird nicht der Chrome-Browser genutzt.

- Es wird nicht die aktuelle Version des Chrome-Browsers genutzt.

- Temporäre Dateieinträge oder falsche oder fehlerhafte Cookies im Chrome-Browser behindern die Verarbeitung der Seite; bitte löschen Sie alle temporären Einträge und Cookies im Chrome-Browser.

- Ihnen wurde nicht ausreichende Rechte oder ein falsches Nutzerprofil zugeteilt; bitte kontaktieren Sie den Online Support.

## • **Ich sehe nur ein Schutzobjekt im Online-Portal**

- In der aktuell freigegebenen Variante des Online-Portals der Siemens Notrufund Serviceleitstelle erfolgt die Darstellung des gesamten Portalzuganges auf Basis des Schutzobjektes; dies bedeutet, dass je Schutzobjekt ein eigenständiger Portalzugang erforderlich ist bzw. Ihnen bereitgestellt wurde.

Basis des Zuganges ist die jeweilige Meldestellen-ID.

## • **Revision lässt sich nicht einlegen/speichern**

- Es wird nicht der Chrome-Browser genutzt.
- Es wird nicht die aktuelle Version des Chrome-Browsers genutzt.

- Temporäre Dateieinträge oder falsche oder fehlerhafte Cookies im Chrome-Browser behindern die Verarbeitung der Seite; bitte löschen Sie alle temporären Einträge und Cookies im Chrome-Browser.

- Das selektierte Schutzobjekt hat keine Revisionsfreigabe (Abstimmung mit Betreiber oder Siemens Notruf- und Serviceleitstelle erforderlich).

- Das Schutzobjekt wurde durch bereits in Revision genommen.

- Es liegt ein temporärer Fehler vor.

## **Die Revisionsvariante "Konzession" steht nicht zur Verfügung**

- Die Freigabe zur Revisionseinlegung für Alarmmeldungen zum Hilfeleister (Feuerwehr oder Polizei) wurde durch den zuständigen Hilfeleister nicht freigegeben. Eine Revision ist beim zuständigen Hilfeleister anzufragen.

## • **Revision lässt sich nicht löschen**

- Es wird nicht der Chrome-Browser genutzt.

- Es wird nicht die aktuelle Version des Chrome-Browsers genutzt.

- Temporäre Dateieinträge oder falsche oder fehlerhafte Cookies im Chrome-Browser behindern die Verarbeitung der Seite; bitte löschen Sie alle temporären Einträge und Cookies im Chrome-Browser.

- Ein oder mehrere Meldelinien befinden sich "in Auslösung" (Status: nicht klar); eine Korrektur des Zustandes auf "in Ruhe" (Status: klar) ist erforderlich.

- Es liegt ein temporärer Fehler vor. Eine erneute Revisionslöschung ist erforderlich. Bei einem wiederholten Fehler ist der Kontakt zur Siemens Notrufund Serviceleitstelle erforderlich.

## • **Revision lässt sich nicht verlängern**

- Es wird nicht der Chrome-Browser genutzt.

- Es wird nicht die aktuelle Version des Chrome-Browsers genutzt.

- Temporäre Dateieinträge oder falsche oder fehlerhafte Cookies im Chrome-Browser behindern die Verarbeitung der Seite; bitte löschen Sie alle temporären Einträge und Cookies im Chrome-Browser.

- Die max. Revisionszeit wurde erreicht.

- Es liegt ein temporärer Fehler vor.

# **SIEMENS**

### • **Freischaltcode funktioniert nicht**

- Es wird nicht der Chrome-Browser genutzt.
- Es wird nicht die aktuelle Version des Chrome-Browsers genutzt.

- Temporäre Dateieinträge oder falsche oder fehlerhafte Cookies im Chrome-Browser behindern die Verarbeitung der Seite; bitte löschen Sie alle temporären Einträge und Cookies im Chrome-Browser.

- Der Freischaltcode ist abgelaufen (Frist zur Nutzung nach Bereitstellung überschritten; max. Laufzeit zwischen Erzeugung und Nutzung 30 Tage).

- Es liegt ein temporärer Fehler vor.

- Erzeugen Sie einen neuen Freischaltcode.

### • **Wie lange bleibt die Verlinkung zum Servicepartner erhalten?**

- Die Verlinkung zwischen dem Betreiber Schutzobjekt und dem Servicepartner ist uneingeschränkt, bis auf Widerruf (durch den Betreiber), gültig.

### • **Ich kann den Freischaltcode / die Freigabe des Servicepartners nicht löschen?**

- Es wird nicht der Chrome-Browser genutzt.

- Es wird nicht die aktuelle Version des Chrome-Browsers genutzt.

- Temporäre Dateieinträge oder falsche oder fehlerhafte Cookies im Chrome-Browser behindern die Verarbeitung der Seite; bitte löschen Sie alle temporären Einträge und Cookies im Chrome-Browser.

- Es besteht eine **aktive** Revision.

- Es liegt ein temporärer Fehler vor. Führen Sie die Rücknahme erneut durch.

### • **Ich möchte meine Rufnummer für die Authentifizierung 2 ändern**

Dies ist in Eigenverantwortung nicht möglich. Nutzen Sie hierfür den direkten Kontakt zur Siemens Notruf- und Serviceleitstelle.

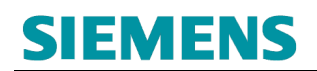

## <span id="page-57-0"></span>**6. GLOSSAR**

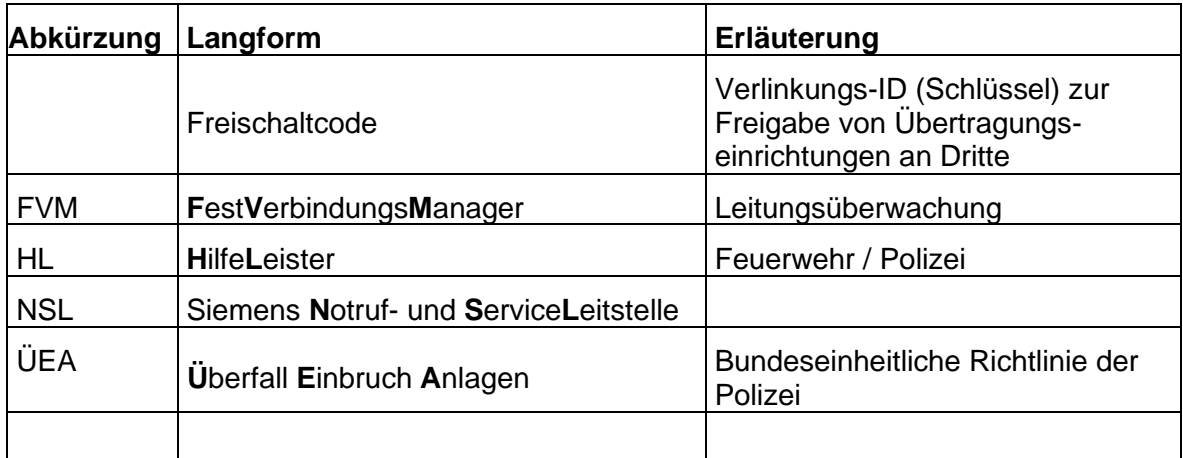

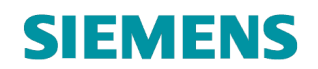

## <span id="page-58-0"></span>**7. ANSPRECHPARTNER**

Sie erreichen den Portal-Support den Siemens Notruf- und Serviceleitstelle, während der üblichen Geschäftszeiten, unter nachfolgender Rufnummer:

+49 (201) 3615 2540

Bitte halten Sie Ihre Anmeldedaten und Kontaktdaten bereit.